## DC3550 User's Manual

## Digital Camera

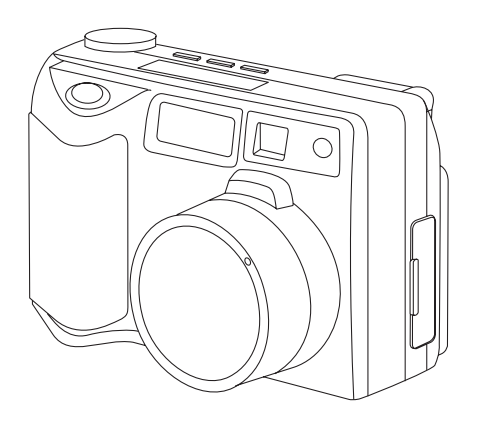

**USER'S MANUAL** 

## **Table of Contents**

#### **Getting Started**

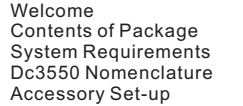

#### **Powering Up**

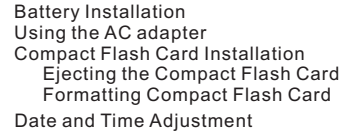

#### **Recording Images**

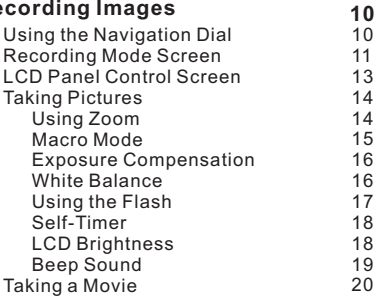

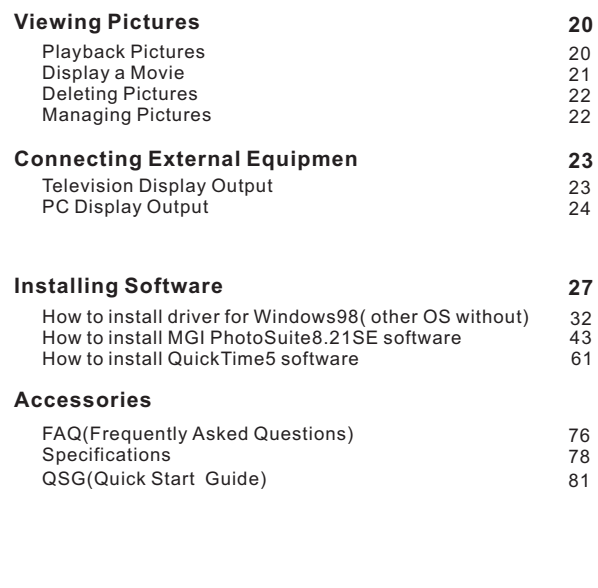

 $\mathsf{E}$ 

## **Getting Started**

## **Welcome to the Exciting World of Argus Camera**

Thank you for choosing Argus Camera to pursue your video adventures. Whether you are creating memories of your friends and family or exploring the great outdoors, since 1936 Argus Camera has been there, sharpening your images with leading edge technology. To get the utmost satisfaction from your DC3550 digital camera please take a moment to read through this manual. Its contents will send you on an educational journey into your camera's multiple capabilities.

Thank you again for choosing Argus!

- This camera is not resistant to water and should not be used outdoors in snow or rain. If accidentally dropped in water, please quickly pour out the water. Dry it with sunlight or an air-blower.
- Protect it from excessive humidity. It will wet the lens and the pictures taken will be blurred.
- Do not attempt to disassemble the camera yourself. Always take it to an authorized service facility for repair.
- To store the camera, wrap it in a piece of clean, soft cloth and place it in a cool, dry, dust-free place.
- Performance may be limited using 1.5V batteries in low temperatures. Do not use Manganese batteries as they may overheat and destroy the camera.

## **Contents of Package**

- $\mathbf{r}$ DC 3550 camera
- USB cable п.
- Video cable
- User's Manual
- Installation CD-ROM m.
- Wrist strap
- **Lens cap strap**
- Lens cover  $\blacksquare$
- 4- AA 1.5V batteries

## **System Requirements**

Intel 486 or higher CPU (intel pentium<sup>®</sup> processor or higher recommended)

Microsoft Windows98/Me/2000/XP operation system

At least 16MB RAM

80MB harddisk space

CD-ROM driver

Microsoft Mouse or compatible mouse device

## **DC3550 Nomenclature**

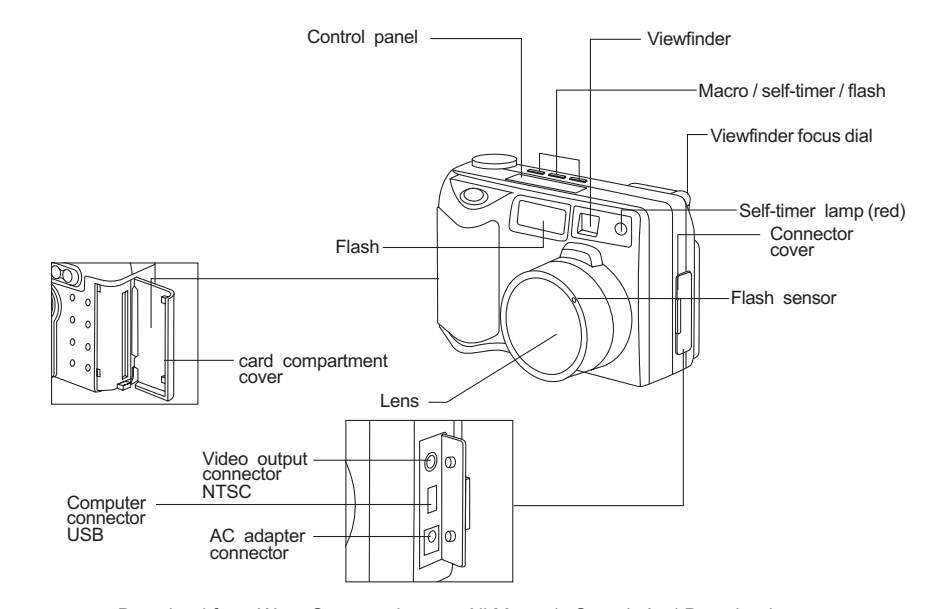

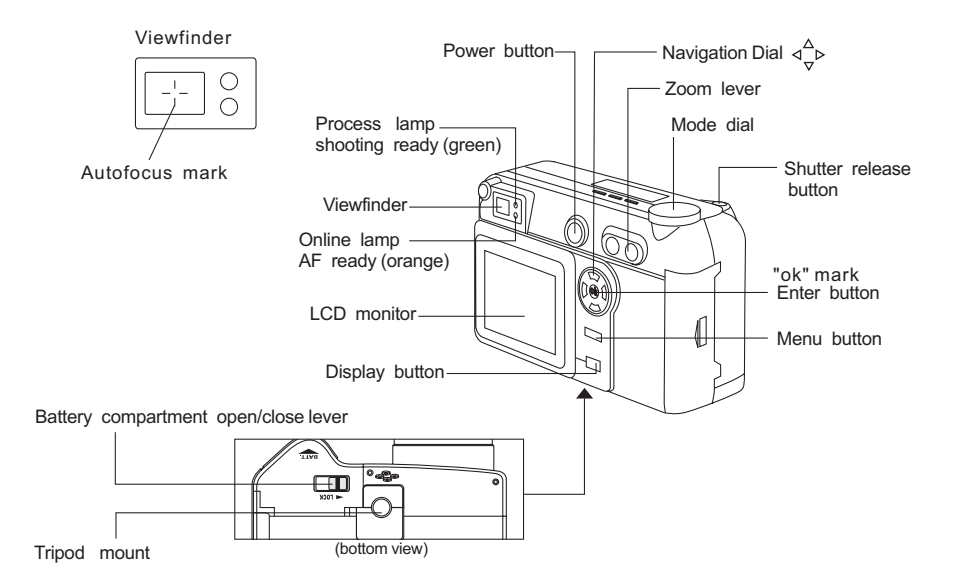

## **Accessory Set-up**

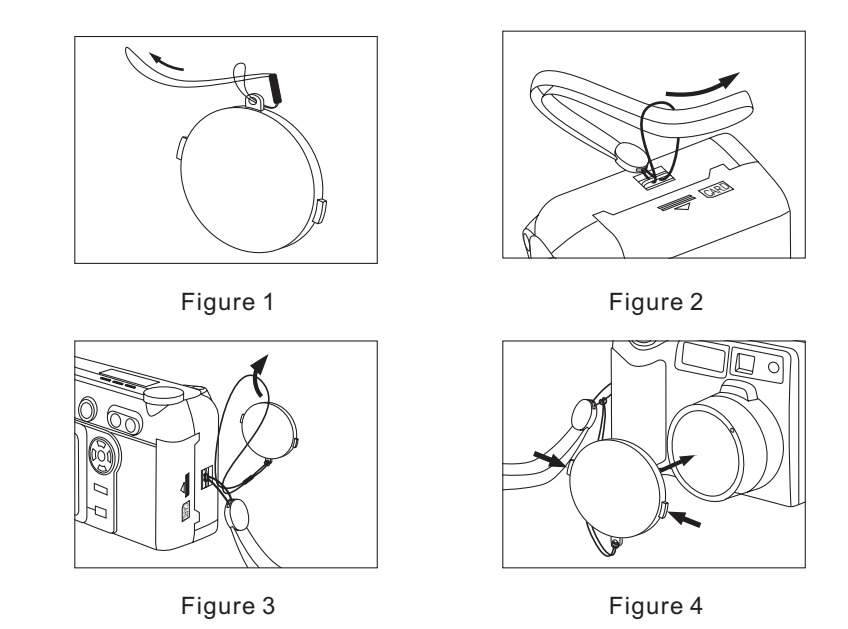

## **Powering Up**

## **Battery Installation**

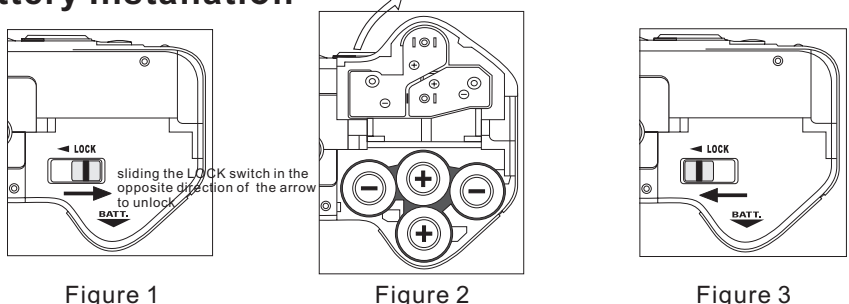

1.Be sure that power is OFF.

Unlock the battery compartment by sliding the LOCK switch in the opposite direction of the arrow. See Figure 1.

2.Open battery chamber cover.

Insert 4 AA batteries into the battery chamber. Be sure to use correct polarity as shown on the battery chamber inside cover. See Figure 2.

3.Close battery chamber cover.

Slide the LOCK switch in the direction of the arrow to secure the battery compartment closed. See Figure 3.. Download from Www.Somanuals.com. All Manuals Search And Download.

**7**

## **Using the AC Adapter**

An optional AC adapter allows you to power your digital camera from a common AC wall outlet.

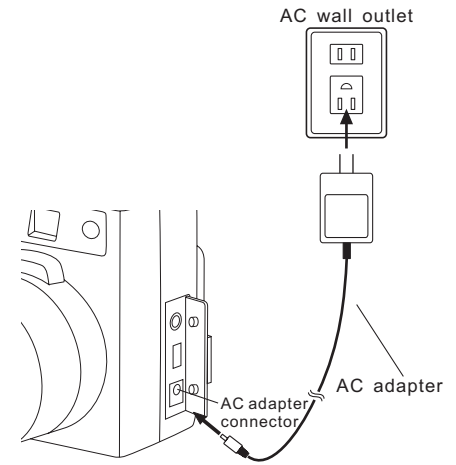

- 1.Be sure that power is OFF.
- 2.Open the Connector cover and plug the AC adapter into the AC adapter connector on the camera. See illustration.
- 3.Plug the AC adapter into a power outlet. See illustration.
- 4.To disconnect, turn off the power, and unplug the AC adapter first from the camera then from the outlet.

#### **Note:**

When in use for long periods, the AC adapter may get warm. This is normal.

## **Compact Flash Card Installation**

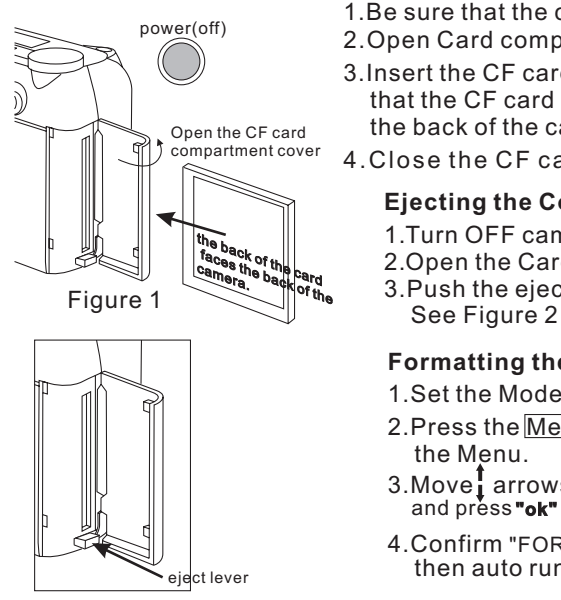

- 1.Be sure that the camera is OFF.
- 2.Open Card compartment cover.
- 3.Insert the CF card into the slot. Be sure that the CF card is in the upright position and the back of the card faces the back of the camera.
- 4.Close the CF card slot.

#### **Ejecting the Compact Flash Card:**

- 1.Turn OFF camera power.
- 2.Open the Card compartment cover.
- 3.Push the eject lever to eject the card.

#### **Formatting the CF Card**

- 1. Set the Mode dial to  $\Box$ .
- 2.Press the Menu button to display the Menu.
- 3.Move $_{\rm I}$  arrows on the navigation to "FORMAT" and press**"ok"**.
- 4.Confirm with "FORMAT/SURE? **"ok"** eject lever **then auto run =======COMPLETE**

## **Date and Time Adjustment**

1. Set the Mode dial to " $\Box$ " and press **MENU** to display.

2. Press the  $\frac{1}{k}$  arrow on the navigation dial to select **DATE** mode, and press "OK"

 $\leftrightarrow$  used to move the item, used to change the value , press "OK".

## **Recording Images**

- 1.Turn mode to <del>∟</del> or
- 2. Press MENU to display the menu screen
- 3. Press the navigation arrow  $\frac{1}{1}$  to toggle through the items.
- 4. Press "OK" to select "Date" and "Format" item.
- 5.Use the navigation arrow + + to select condition elements.
- 6.press "OK" when condition element is selected.

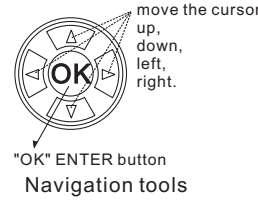

condition .Press "OK" to complete selection. 7. Use the navigation arrows  $\frac{1}{4}$  to adjust the "Date" value of specified

## **Recording Mode Screen**

When the Mode dial is set to  $\mathfrak{S}$  or  $\mathfrak{S}$ .

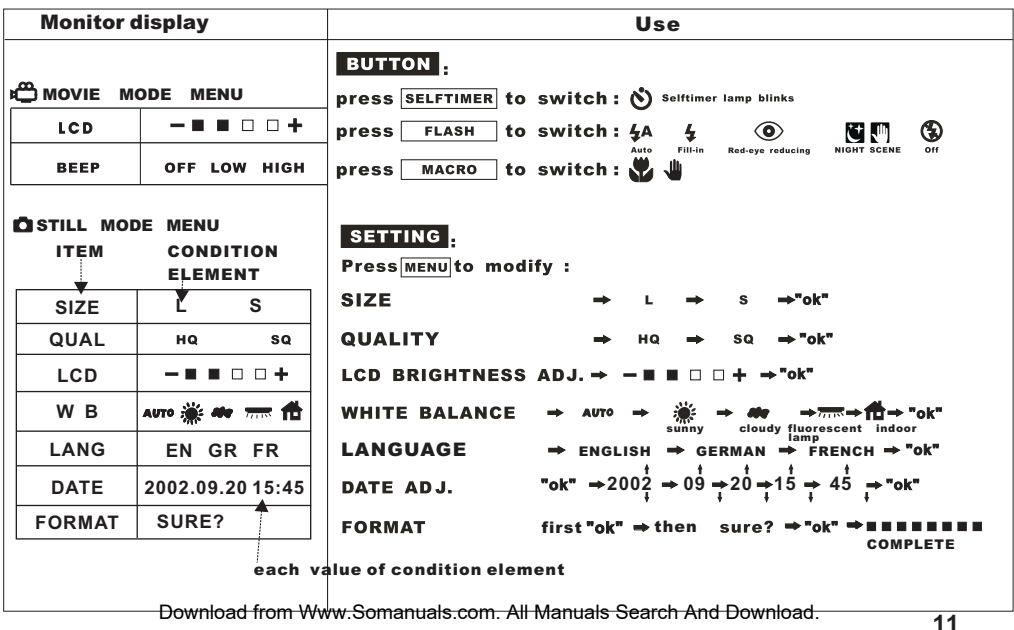

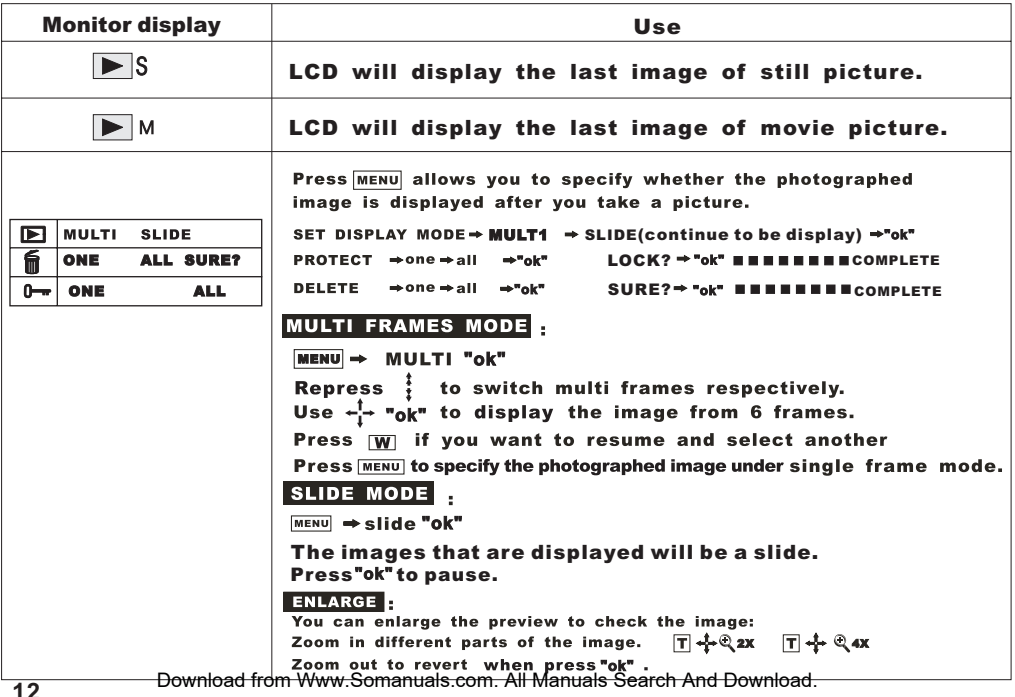

## **LCD Panel Control Screen**

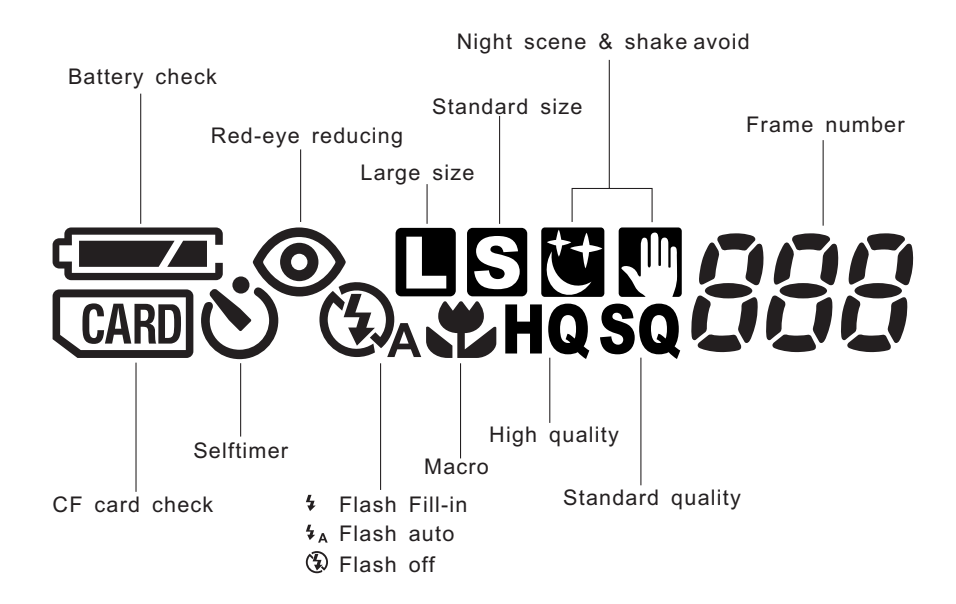

## **Taking Pictures**

Taking pictures using the optical viewfinder.

Viewfinder

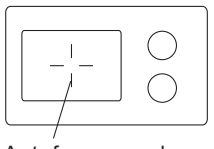

Autofocus mark

Figure 1

1. Set the Mode dial to  $\mathbb{C}$  or  $\mathbb{C}$ .

- 2.Compose the picture by placing the subject within the autofocus marks in the viewfinder See Figure 1.
- 3.Press the shutter release button halfway to lock the focus and exposure.

Press the Shutter release button fully to take the picture. (When the orange lamp blinks, focus or exposure is locked.)

## **Using Zoom**

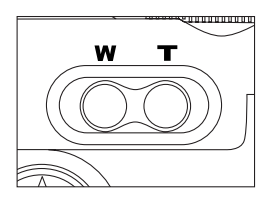

**NOTE:** Press the " T" to choose telephoto shooting. See figure 2. Press the " W " to choose wide-angle shooting.See figure 2.

- When using the Digital tele mode, your picture will appear approximately six times larger
- The setting will be canceled when the power is turned OFF.

Figure 2

## **Macro Mode**

You can take photographs in macro mode as close as 0 .2 meters. A subject that is approximately 6 X 8cm can be photographed fully within the frame.

- 1. Set the Mode dial to  $\mathbb{C}$  or  $\mathbb{C}$ .
- 2. Press the Macro button until **the appears on the control panel.**

To cancel the Macro mode, press the Macro button again until the  $\mathbf \nabla$  disappears.

3.Take a picture.

Control panel

**WHQ** 

Shooting Range: approximately  $0.66'$  (0.2m) $~1.64'$  (0.5m)

#### **Note:**

- When using the flash in the Macro mode, the flash may not have the proper effect. Confirm the result using the LCD monitor.
- Using the LCD monitor as a viewfinder makes it easy to take the close-up pictures.
- The setting will be canceled when the power is turned to OFF.
- When using movie record mode in Macro mode, the camera has an effect similar to Digital TEL mode.

## **Exposure Compensation**

In addition to automatic exposure, you can also adjust it manually.

- Use to adjust when the subject is mostly bright
- Use + to adjust when the subject is mostly dark
- The flash sensor controls the exposure when the camera is in flash mode.
- 1. Set the Mode dial to  $\mathfrak{O}$  or  $\mathfrak{O}$ .
- 2.When Mode dial is selected, the exposure setting will be displayed.like:"0/3EV" it meaning that " $\pm$ 2EV in 1/3EV steps ,approx  $-6/3$ EV $\sim$ +6/3EV" Press the  $\;{\bf f}$  arrow on the navigation dial for + adjustment and the  $\, {\bf \downarrow}$  arrow for - adjustment.

#### **Note:**

- Not available in the Manual mode.
- The setting will be canceled when the power is turned off.
- The exposure compensation may not work properly when shooting with the flash.

## **White Balance**

- 1. Set the Mode dial to  $\Box$ .
- 2.Press the Menu button to display the Menu.
- 3. Press the  $\int_a^b$  arrows on the navigation dial to select" WB".
- 4.Press the  $\,\,\bm{\twoheadrightarrow}\,$  arrows on the navigation dial to select AUTO, SUNNY, CLOUDY, INDOOR or  $F_L$ UOR.

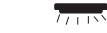

- 5. Press the "ok" to confirm the setting.
	- Download from Www.Somanuals.com. All Manuals Search And Download.

## **Using the Flash**

Select the mode according to shooting conditions.

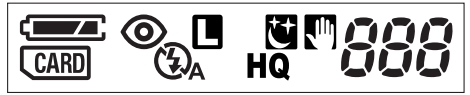

You can toggle to the next flash mode by pressing the Flash button.

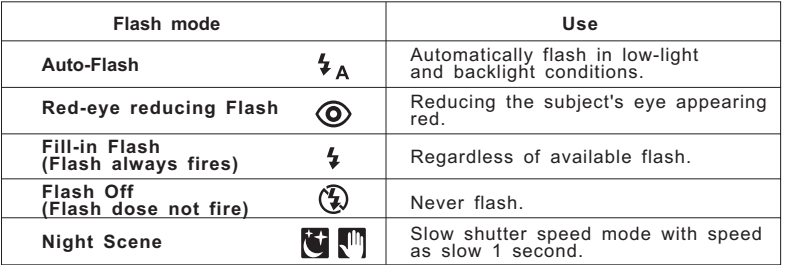

Flash working range: approximately 2.62 (0.8m)~18.37 (5.6m)

#### **Note:**

- A blinking green lamp signifies the flash is the time of charg, Wait until the green lamp is not blinking to take the picture.
- When using the flash in the Macro mode, especially with wide-angle shooting, the flash may not have the proper effect. Confirm the result using the LCD monitor.
- Flash cannot be enough time to charge in the Sequence mode.

## **Self-Timer**

- 1. Set the Mode dial to  $\Box$
- 2. Press the self-timer button until  $\Diamond$  appears on the control panel.
- 3.Place the Auto Focus mark over the subject and press the shutter button. The camera focuses on the subject in the frame as the front red lamp is blinking.

Viewfinder

- In this mode a timer runs for roughly 10 seconds before the shutter is released.
- $\cdot$  To cancel the self-timer mode, press the self-timer button until  $\bullet$  disappears.
- NOTE: When using the self-timer mode, the use of a tripod is recommended.

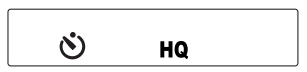

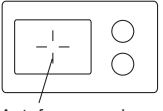

Autofocus mark

## **LCD Brightness**

1. Set the Mode dial to " $\mathbf{m}$ " or"  $\mathbf{m}$  "and press  $\overline{\mathbf{m}$  must be display.

2.Press the  $\mathbf{j}$  arrow on the navigation dial to select " <code>LCD</code> " mode, then press the  $\leftarrow \rightarrow$  arrow to adjust LCD brightness .(  $\equiv \blacksquare \blacksquare \square \pm$  ) Finally, press "ok" to confirm it.

## **Beep Sound**

- 1. Set the Mode dial to  $\stackrel{\text{def}}{=}$  and press **MENU** to display.
- 2.Press the  $\;$  arrow on the navigation dial to select " <code>beep</code>"mode, then press the arrow to adjust the setting "OFF LOW HIGH" and press "ok" botton to conform.

#### **Note:**

The setting will remain until it is readjusted.

## **Taking a Movie**

1.Press**MENU** to set /exit.

2.Use **W T** to select wide angle or telephoto.

3.Press the shutter halfway to lock focus and exposure. See Figure 1.

4.Press the shutter fully, to record movie until the gauge is full. This usually

happens within approximately 12 seconds. See Figure 2.

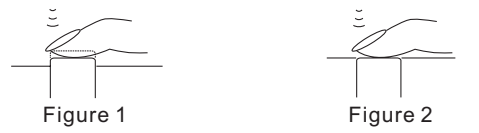

## **Viewing Pictures**

## **Playback Pictures**

Use **MENU** button to specify whether the image appears after picture is taken.

1. Set MODE dial to  $\square$ s and press **MENU** to display.

2.Select playback way to MULTI or SLIDE.

3. Select PROTECT  $\mathbf{G}$  to protect images from being deleted.

4. Select DELETE fil to erase images.

#### **Multi Frame Mode:**

1. Press **MENU → MULTI "ok"**.

2. Press  $\ddagger$  to toggle between multi frames mode.

3.Use  $\leftarrow$   $\vdash$   $\mathsf{"ok}$ " to display the image from 6 frames.

4. Press  $\overline{w}$  if you want to resume and select another.

5. Press **MENU** to specify the photographed image under single frame mode.

#### **Slide Mode:**

1.Press **MENU** ⇒slide "ok".

2.The images that are displayed will be a slide.

3.Press "ok" to pause.

#### **Enlarge Pictures using Zoom mode:**

1.You can enlarge the preview to check the image.

2. Zoom in different parts of the image.  $\Box \div \mathbb{Q}$  ax  $\Box \div \mathbb{Q}$  ax

3.Pressing reverts picture to zoom out. **"ok"**

## **Display a Movie**

Use **MENU** button to specify MOVIE mode.

1. Set MODE dial to  $\blacksquare$  M and press  $\blacksquare$  must to display.

2. Select PROTECT  $\rightarrow$  to protect images from being deleted.

3. Select DELETE fil to erase images.

#### **Multi Frame Mode:**

#### 1. Press **MENU → MULTI "ok"**.

2. Press  $\ddagger$  to toggle between multi frames mode.

Use  $\leftarrow$  **\*** whist to select and display the image from 6 frames.

3. Press  $\overline{w}$  if you want to resume and select another.

4. Press **MENU** to specify the movie under single frame mode.

#### **Slide Mode:**

1.Press **<u>MENU</u>** ⇒slide "ok".

2.The images that are displayed will be a slide.

3. Press "ok" could be pause.

#### **Play movie:**

1. Press "ok" to play the movie when data is loaded.

2.Press "ok" again, could be pause or resume.

Download from Www.Somanuals.com. All Manuals Search And Download.

**21**

## **Deleting Pictures**

1. Set the Mode dial to  $\triangleright$  s or  $\triangleright$  m

press the <mark>MENU</mark> →  $\blacksquare$  → MULTI,and +<del>]</del> + "ok" to select the picture you want to delete.

2.Press the <u>|MENU</u> and use|navigation|dial to select ↓■ Use arrows → to choose ONE/ALL,

3.Press **"ok"** to select Delete one or Delete all.

#### $/ \! \Lambda$  Important

- Never open the card cover, eject the card, remove the batteries, or pull the plug while erasing pictures. It may destroy the data in the card.
- When the picture is protected or the write-protect adhesive seal " $0 -$  "MARK is placed on the picture the camera does not erase it. Cancel the protection or remove the seal use  $" \rightarrow "$  to switch "LOCK? /UNLOCK?" under " protect" mode.

## **Managing Pictures**

1. Set the Mode dial to  $F$  sor  $F_M$ Press the MENU →  $\blacksquare$ →MULTI,and + + "ok" to select the picture you want to protect.

2. Press the  $\overline{\text{MENU}}$  and navigation dial to select  $\downarrow$  0<sup>-1</sup>, Use arrow  $\rightarrow$  to choose ONE/ALL.

3. Press "ok" to select Protect one or protect all.

The protected picture will not be deleted with all-Frame erase. When using card format, it will erase all protected and unprotected pictures.

#### **Note:**

- The protected picture will not be deleted with All-Frame erase, but will be deleted with Card format.but "card format" will erase all the picture , can't choice or selection.
- $\cdot$  Delete is not available when the write-protect adhesive seal is placed like " $\rho_{\rm m}$  MARK".
- The setting will remain until it is readjusted.

## **Connecting External Equipment**

## **Television Display Output**

Recorded images can be viewed on TV

- 1.Be sure the TV is OFF and the camera is OFF prior to connecting.
- 2.Connect the cable by inserting video connector between camera and television . See Figure 1.
- 3.Turn on the TV. See Figure 2.
- 4. Set the camera Mode dial to  $\mathbb{F}$ M or  $\mathbb{F}$ s.
- 5.Select a picture. Use instructions on page 20 Playback Picture to choose a picture.

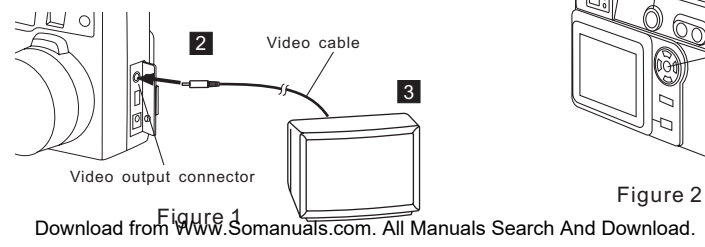

5

 $1 - \binom{6}{9}$  4

## **PC Display Output**

Use the appropriate connector according to computer's platform.

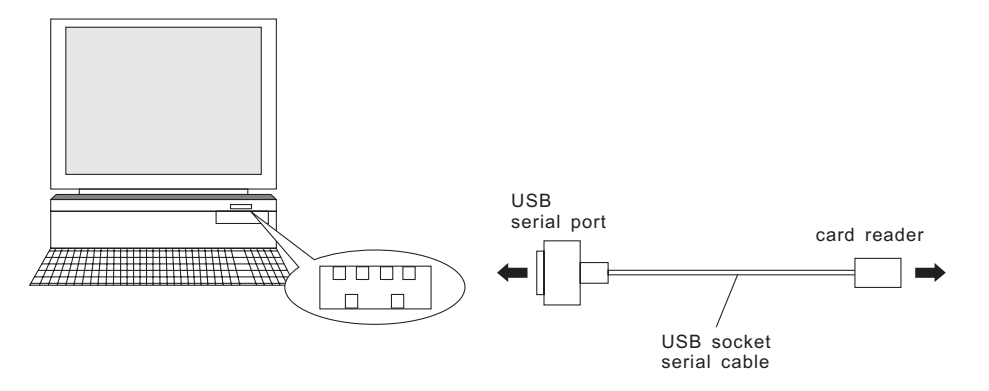

IBM PC/AT compatible Connect the provided USB Socket serial cable to the USB port on your computer.

# Microsoft Windows98

DC3550 **How to install driver for Windows98( other OS without) How to install MGI PhotoSuite8.21SE software How to install QuickTime5 software**

STI Protocol Image Process & Video Streaming

Download from Www.Somanuals.com. All Manuals Search And Download.

QuickTime 5

Version 8.21SE

Copyright © 1998 MGI Software **All Rights Reserved** 

## **Installing Software**

- 1.Insert the installation CD into the CD driver.The includes : MGI installation CD PhotoSuite8.21SE, QuickTime 5, USB driver for Windows 98 ( other OS without driver installation ).
- 2.Find appropriate file and click to open it , If you are using Windows Me/2000/XP. installation will auto run.
- 3.Click the setup. exe file to execute file set-up.
- 4.Follow on screen instructions to complete installation.

## To install USB Driver for Windows 98

- **1.Insert the installation CD into your computer CD-ROM driver.**
- **2.Open the file of "windows 98 USB Driver ", It requires a manual install.**
- **3.select the item of "Add New Hardware" from "control panel" to install USB Driver to your computer.**
- **4.Use instructions on page28 to page37 to install the driver.**
	- **Warning: This driver is not needed under Windows ME/NT/2000/XP system as the Digital Camera supports mass storage driver system. Do not install this driver into your computer if the operation system is not Windows98. Improper installation may destory your computer.**

#### Operation:

- 1.Install way:Follow on-screen of your computer,click:
	- START/SETTING/CONTROL PANEL/Add New Hardware
- 2.Screen display the driver file name automatically.Then click Next
- 3. Select the driver Search . Then click Next
- 4.Select locations of data source.Then click Next
- 5.Screen display to confirm the driver location .Then click Next
- 6.Follow on-screen instructions to complete installation .
	- Screen display windows has finished installing. Then click Finish
- 7. Screen display a removable Disk appear . Then click it.
- 8.A new file appear.
- 9.Click the file.
- 10.Click the file to playback picture.

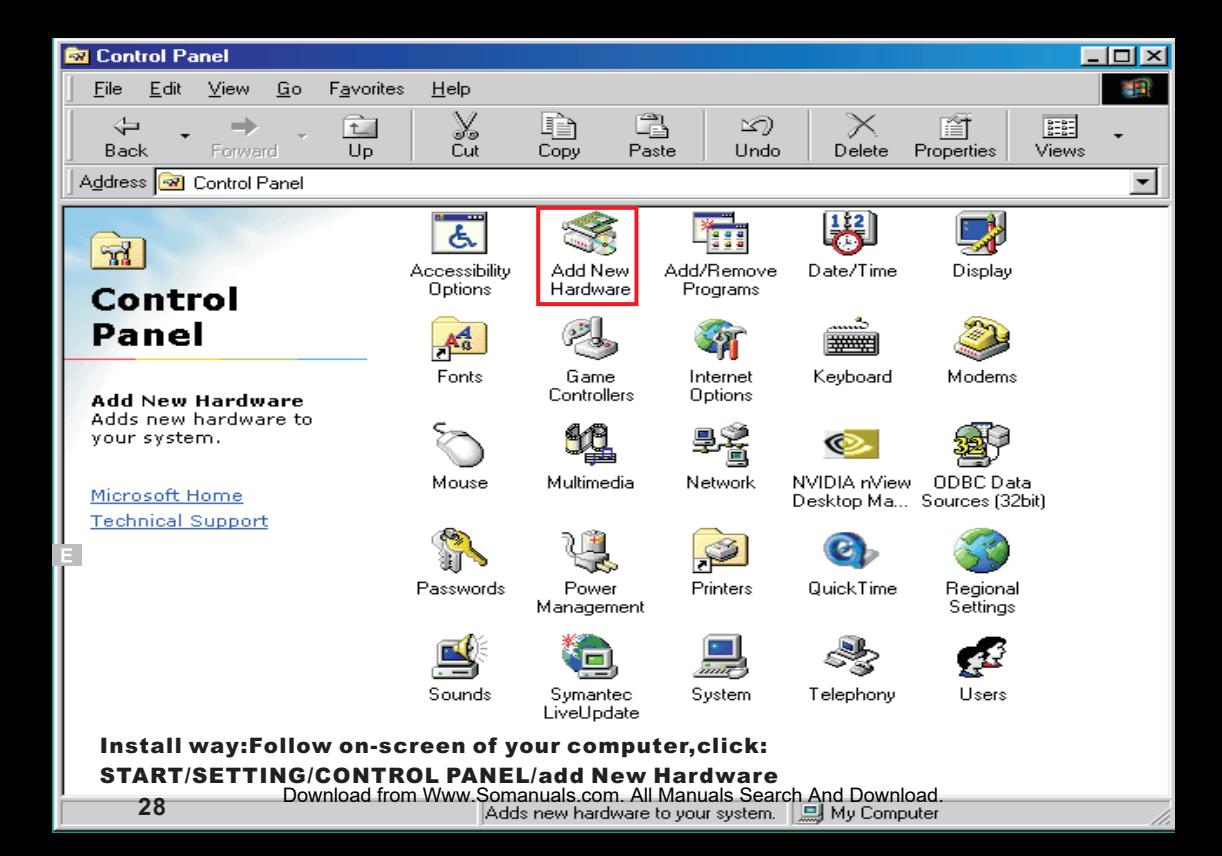

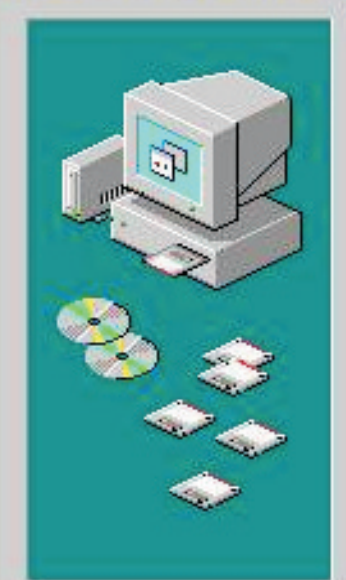

This wizard searches for new drivers for:

**DSC-100A** 

A device driver is a software program that makes a hardware device work.

#### Note: Screen display the driver file name automatically. Then click Next ........................

Download from Www.Somanuals.com

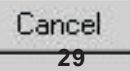

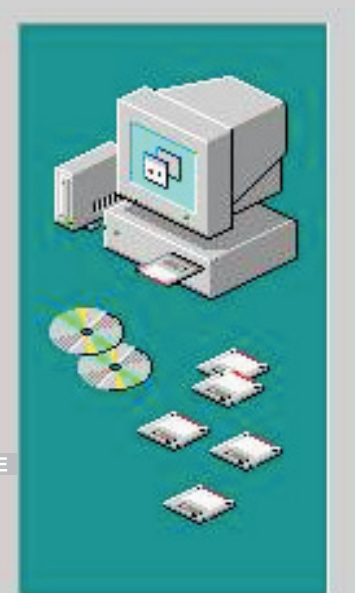

What do you want Windows to do?

- Search for the best driver for your device. [Recommended].
- C Display a list of all the drivers in a specific location, so you can select the driver you want.

## Note: Select the driver Search.

## Then click Next

Download from Www.Somanuals.com

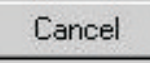

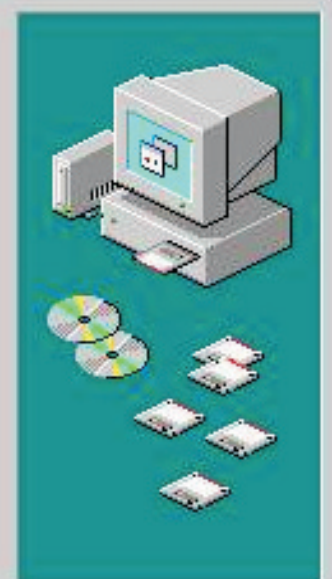

Windows will search for new drivers in its driver database on your hard drive, and in any of the following selected locations. Click Next to start the search.

**31**

Browse.

F Floppy disk drives

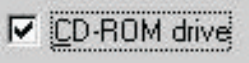

Microsoft Windows Update

Specify a location:

WIN98

## Note: Select locations of data source.

## Then click Next

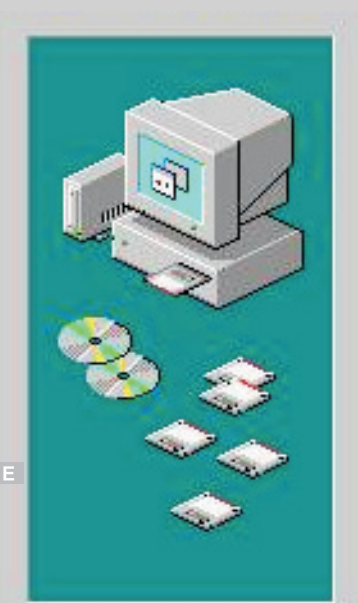

Windows driver file search for the device:

## **Digital Camera Zoom**

Windows is now ready to install the best driver for this device. Click Back to select a different driver, or click Next to continue.

Cancel

Location of driver:

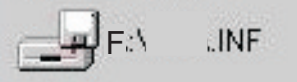

Note: Screen display to confirm the driver location .

## Then click Next

Download from Www.Somanuals.com

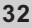
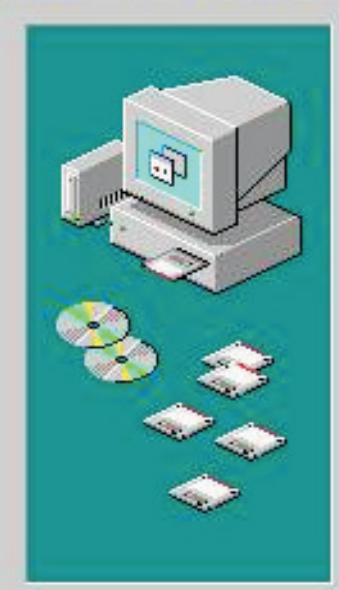

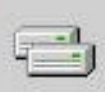

# **Digital Camera Zoom**

Windows has finished installing the software that your new hardware device requires.

Note: Follow on-screen instructions to complete installation . Screen display windows has finished installing.

Then click Finish Download from Www.Somanuals.com

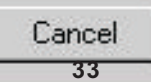

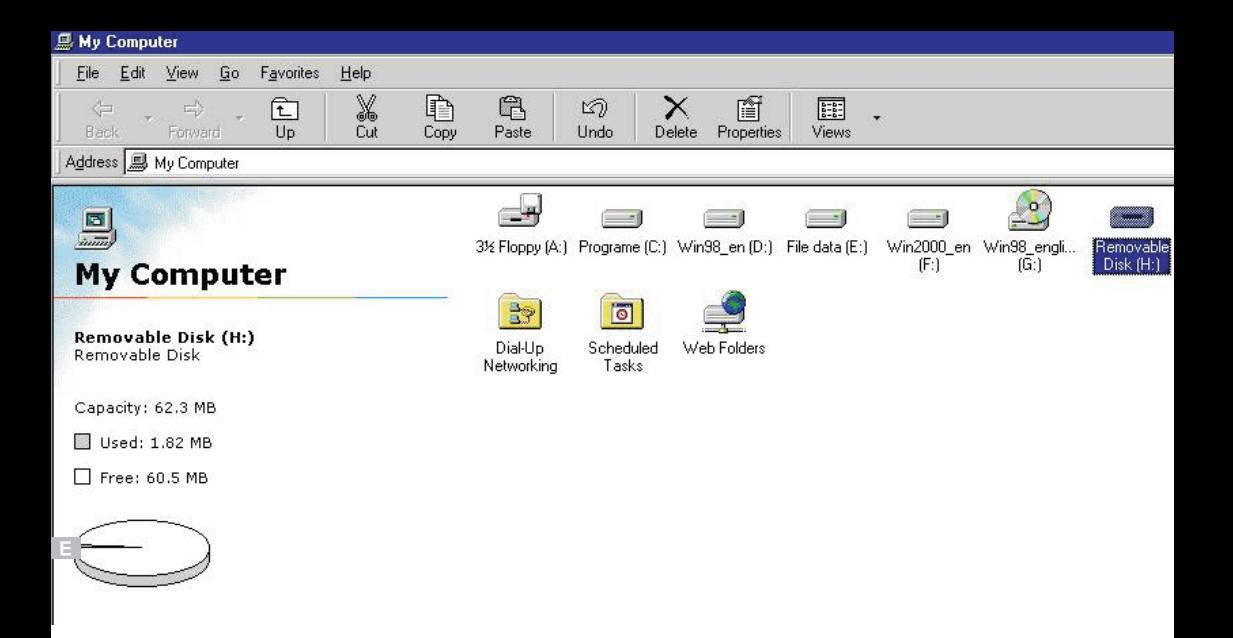

# Note: Screen display a removable Disk appear . Then click it.

**Extra** Removable Disk (H:)

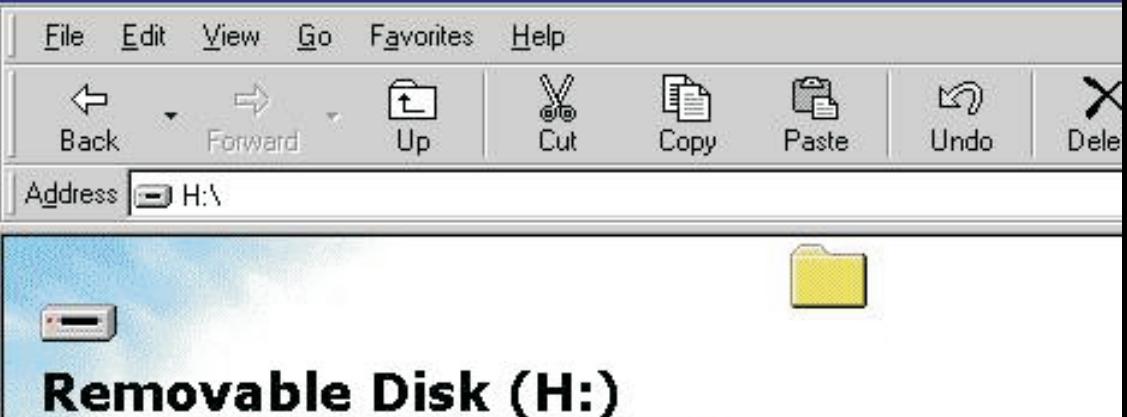

Select an item to view its description.

Note: A new file appear.

Download from Www.Somanuals.com. All Manuals Search And Download.

**35**

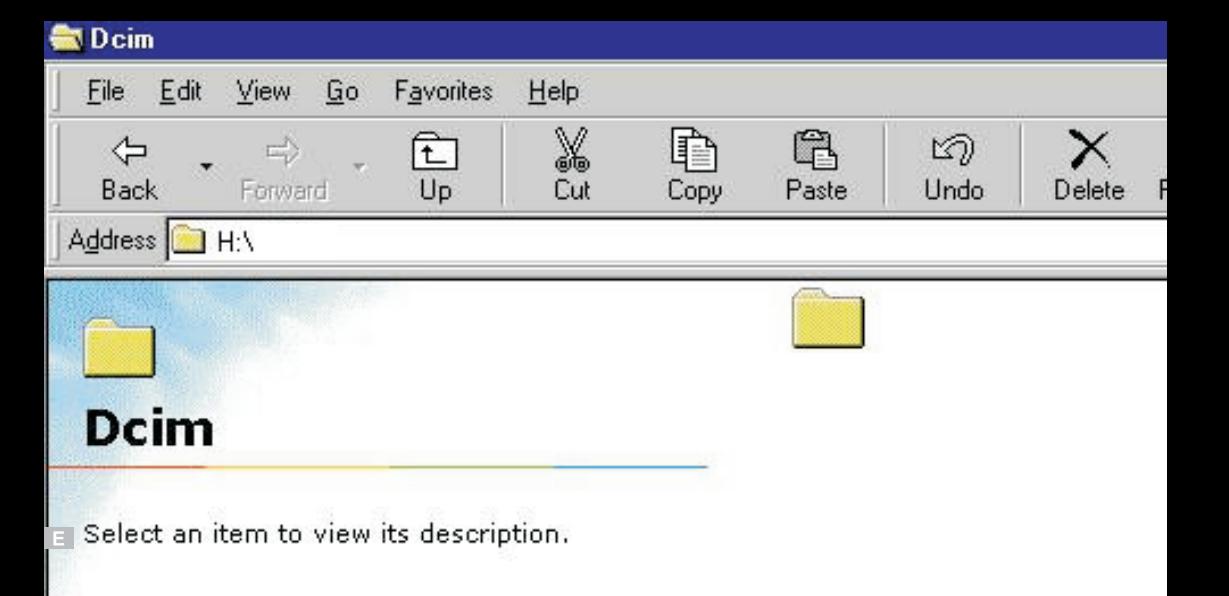

## Note: Click the file.

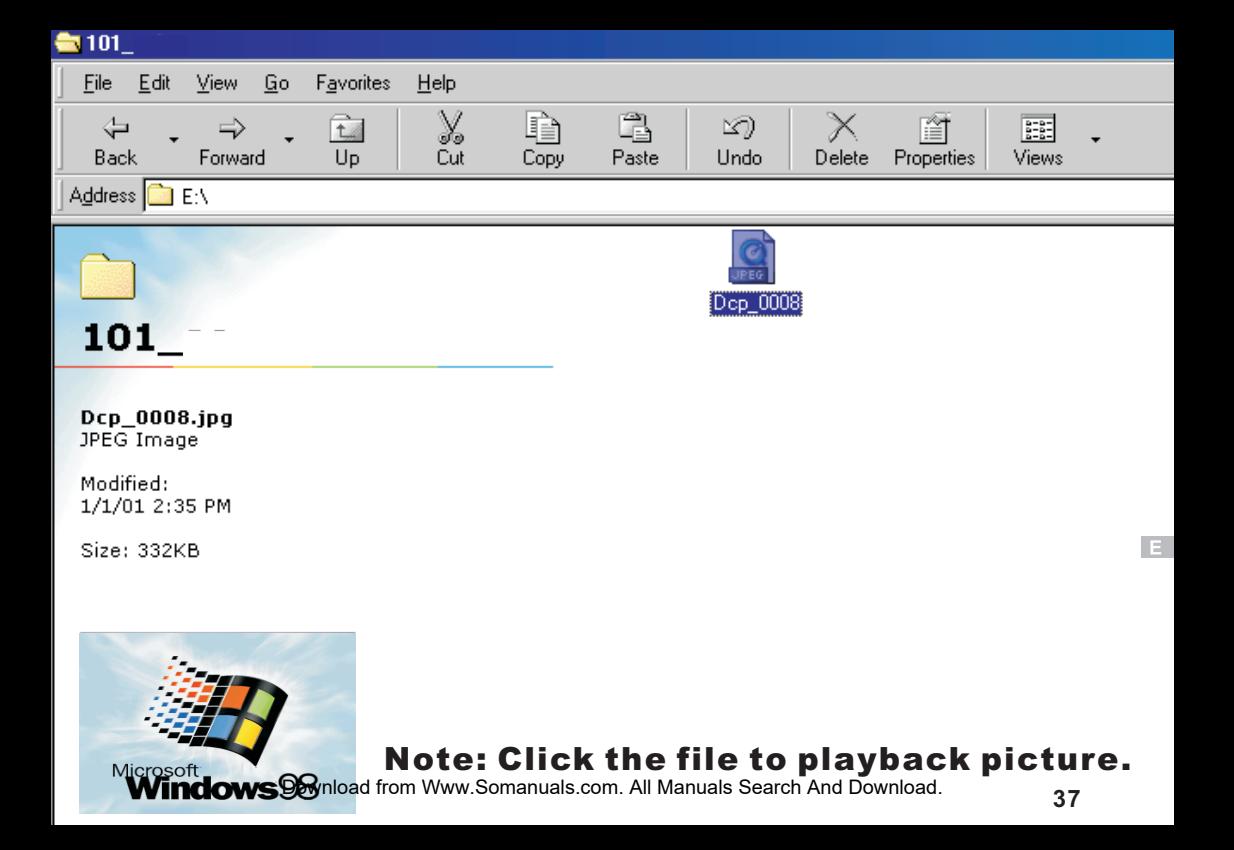

# To install MGI Photo Suite8.21SE software

- **1.Insert the installation CD into your computer CD-ROM driver.**
- **2.Open the file of "MGI Photo Suite8.21SE, program should install automatically.It's still picture edit Album.**
- **3.Follow on-screen instuctions to complete installation.**
- **4.Use instuction on page39 to page55.**

## Operation:

- 1. Follow on-screen of your computer, first, select language : Then click **OK** 2.The set up process automatically,please wait.
- 3. The software recommended that exit all Windows programs If ready, click Next
- 4.Display the LICENSE AND WARRANTY information.If you agree, click Yes 5.Please select the image file type(s) that you wish associate then click Next
- 6. Choose the file destination location. Browse the folder, then click Next
- 7.Select folder name, Accessories ? or new? then click Next
- 8.Display Current setting automatically. then click Next
- 9.Display Online Registration automatically. then click Continue
- 10.Follow on-screen instructions to complete installation .

Screen display windows has finished installing.Then click Finish

11.Program way:click: Start /Programs/MGI PhotoSuite8.21SE

/MGI PhotoSuite8.21SE.exe otherwise click quick mark.

12.Select a picture and edit .Use instructions on QSG(Quick Start Guide)

 $E$ 

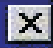

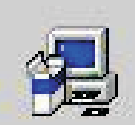

# Select the language for this installation from the choices helow.

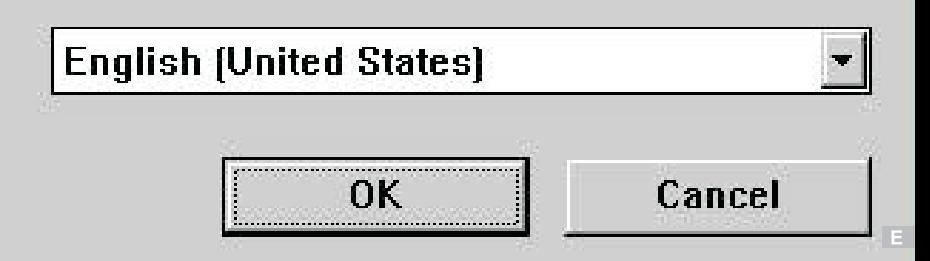

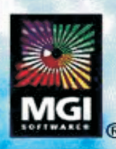

#### Version 8.21SE

E Copyright © 1998 MGI Software Corp.<br>All Rights Reserved.

Note: The set up process automatically,please wait.

#### **Setup**

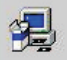

Ĥ

MGI PhotoSuite 8.21 Setup is preparing the InstallShield® Wizard which will guide you through the rest of the setup process. Please wait.

 $\times$ 

#### Welcome

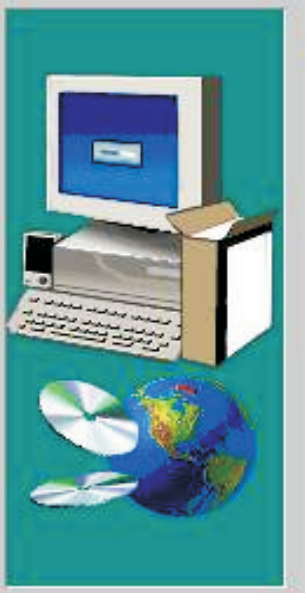

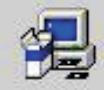

Welcome to the MGI PhotoSuite 8.21 Setup program. This program will install MGI PhotoSuite 8.21 on your computer.

It is strongly recommended that you exit all Windows programs. before running this Setup program.

Click Cancel to guit Setup and then close any programs you have running. Click Next to continue with the Setup program.

WARNING: This program is protected by copyright law and international treaties.

Unauthorized reproduction or distribution of this program, or any portion of it, may result in severe civil and criminal penalties, and will be prosecuted to the maximum extent possible under law.

#### Note: The software recommended that you exit all Windows programs

#### If you ready, click Next

Download from Www.Somanuals.com. All Manuals Search

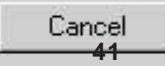

#### **Software License Agreement**

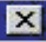

No

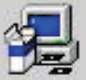

Please read the following License Agreement. Press the PAGE DOWN key to see the rest of the agreement.

NOTICE: MGI SOFTWARE CORP. (MGI) LICENSES THE ENCLOSED SOFTWARE TO YOU ONLY UPON THE CONDITION THAT YOU ACCEPT ALL OF THE TERMS CONTAINED IN THIS LICENSE AGREEMENT. PLEASE READ THE TERMS CAREFULLY. IF YOU DO NOT AGREE TO THESE TERMS. THEN MGI IS UNWILLING TO LICENSE THE SOFTWARE TO YOU. IN WHICH EVENT YOU SHOULD BETURN THE FULL PRODUCT WITH PROOF OF PURCHASE TO THE DEALER FROM WHOM IT WAS ACQUIRED WITHIN SIXTY DAYS OF PURCHASE. AND YOUR MONEY WILL BE REFUNDED.

#### LICENSE AND WARRANTY:

The software which accompanies this license (the "software") is the property of MGI or its licensors and is protected by copyright law. While MGI continues to own the Software,

Do you accept all the terms of the preceding License Agreement? If you choose No, Setup will close. To install MGI PhotoSuite8.21, you must accept this agreement.

#### Note: Display the LICENSE AND WARRANTY information.

If you agree, click Yes

**agree, click <u>Yes</u>**<br>Download from Www.Somanuals.com. All Manuals Search And Downloa

#### **Select Components**

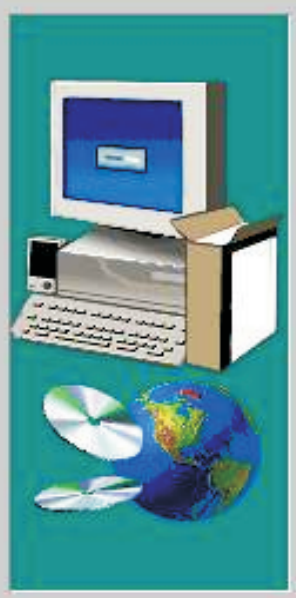

Please select the image file type(s) that you wish to associate with PhotoSuites 21SF

- V indows Bitmap [\*.bmp]
- $\nabla$  Targa Image (\*.tga)
- $\nabla$  CompuServe Image  $[^{\ast}$ .gift
- $\nabla$  PCC Paintbrush  $[$ <sup>\*</sup>.pcx)
- **▽** Kodak PhotoCD (\*.pcd)
- $\nabla$  TIFF  $(*, it, **, it)$
- V JPEG Image [\*.jpg, \*.jpe, \*.jpeg \*.jpa]
- FPX Format [\*.fpx]

I Dthers [\*.pic, \*.sfw, \*.kqp] Note: Please select the image file type(s) that you wish associate then click Next

> Back Download from Www.Somanuals.com

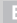

Cancel

#### **Choose Destination Location**

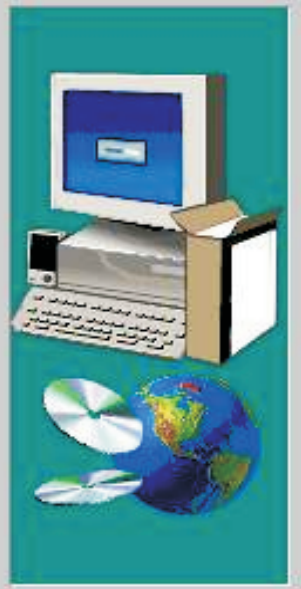

Setup will install MGI PhotoSuite8.21 in the following folder.

To install to this folder, click Next.

To install to a different folder, click Browse and select another folder.

You can choose not to install MGI PhotoSuite8.21 by clicking Cancel to exit Setup.

**Destination Folder** 

C:\Program Files\MGI\PhotoSuite821SE

Browse...

Note: Choose the file destination location.

Browse the destination folder, then click Next

Download from Www.Somanuals.com. All

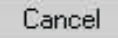

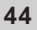

#### **Select Program Folder**

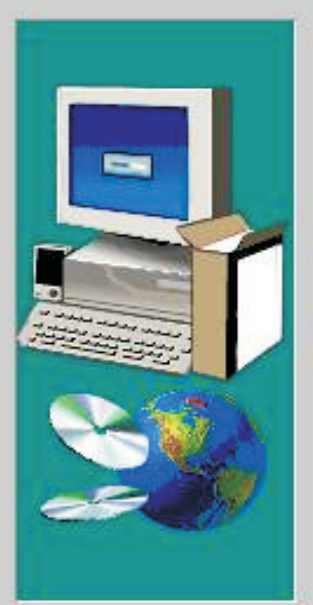

Setup will add program icons to the Program Folder listed below. You may type a new folder name, or select one from the existing Enlders list Click Next to continue

Program Folders:

MGI PhotoSuite 8.21SE

**Existing Folders:** 

**Accessories** 

Avance Sound Manager **Online Services** StartUp

Note: select folder name, Accessories ? or new?

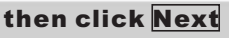

Download from Www.Somanuals.com. All Manuals Search

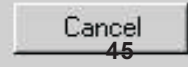

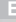

 $\times$ 

#### **Start Copying Files**

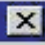

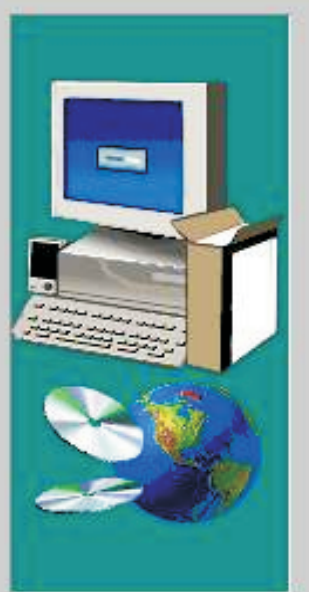

Setup has enough information to start copying the program files. If you want to review or change any settings, click Back. If you are satisfied with the settings, click Next to begin copying files.

**Current Settings:** 

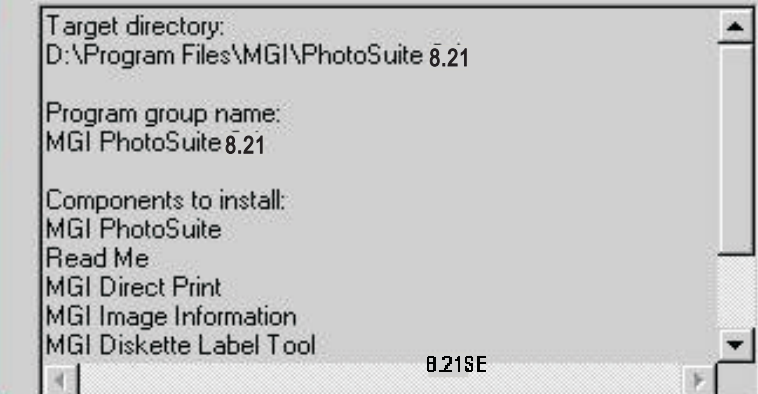

. . . . . . . . . . . . . . . . . . . .

Note: display Current setting automatically..

then click Next

Download from Www.Somanuals.com. A

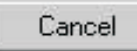

# **Online Registration**

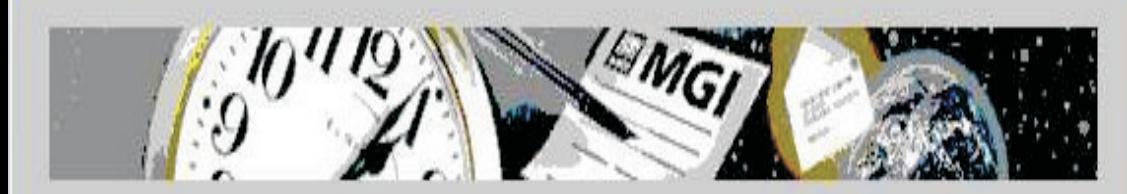

Thank you for taking the time to register your MGI product. Registered users enjoy many exclusive benefits, including:

Priority technical support.

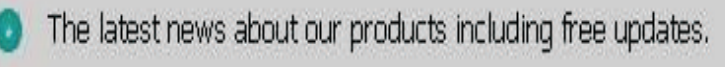

Special offers, promotions and contests.

Note: display Online Registration automatically. then click Continue

Download from Www.Somanuals.com. All Manuals Search And Download.

**47**

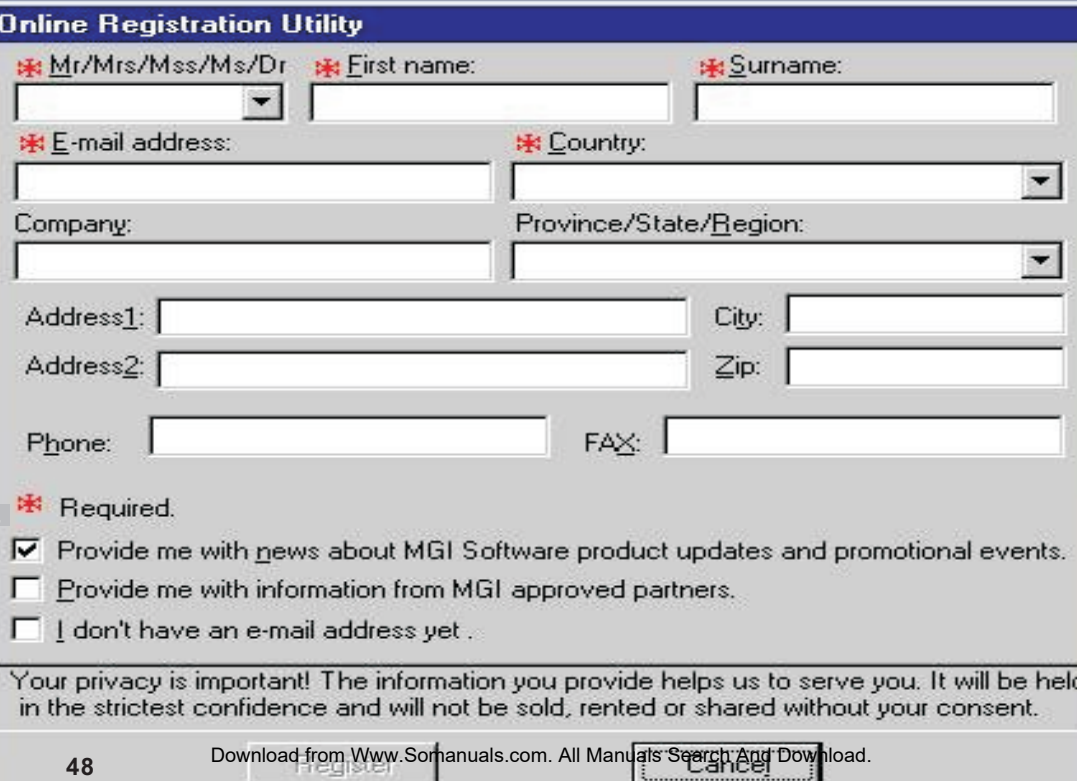

г

#### Setup is complete

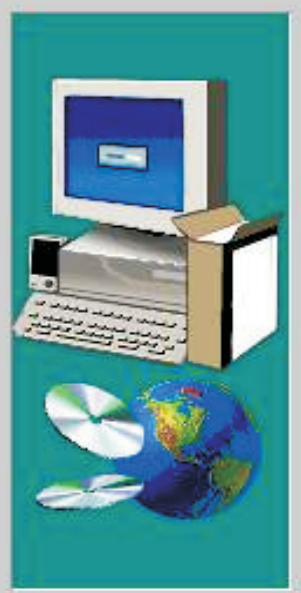

Setup has finished installing MGI PhotoSuite 8,21 on your system.

The following actions are now available. Check the ones you want to perform.

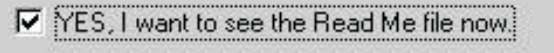

Click Finish to complete Setup.

Note:Follow on-screen instructions to complete installation .

Screen display windows has finished installing.Then click Finish

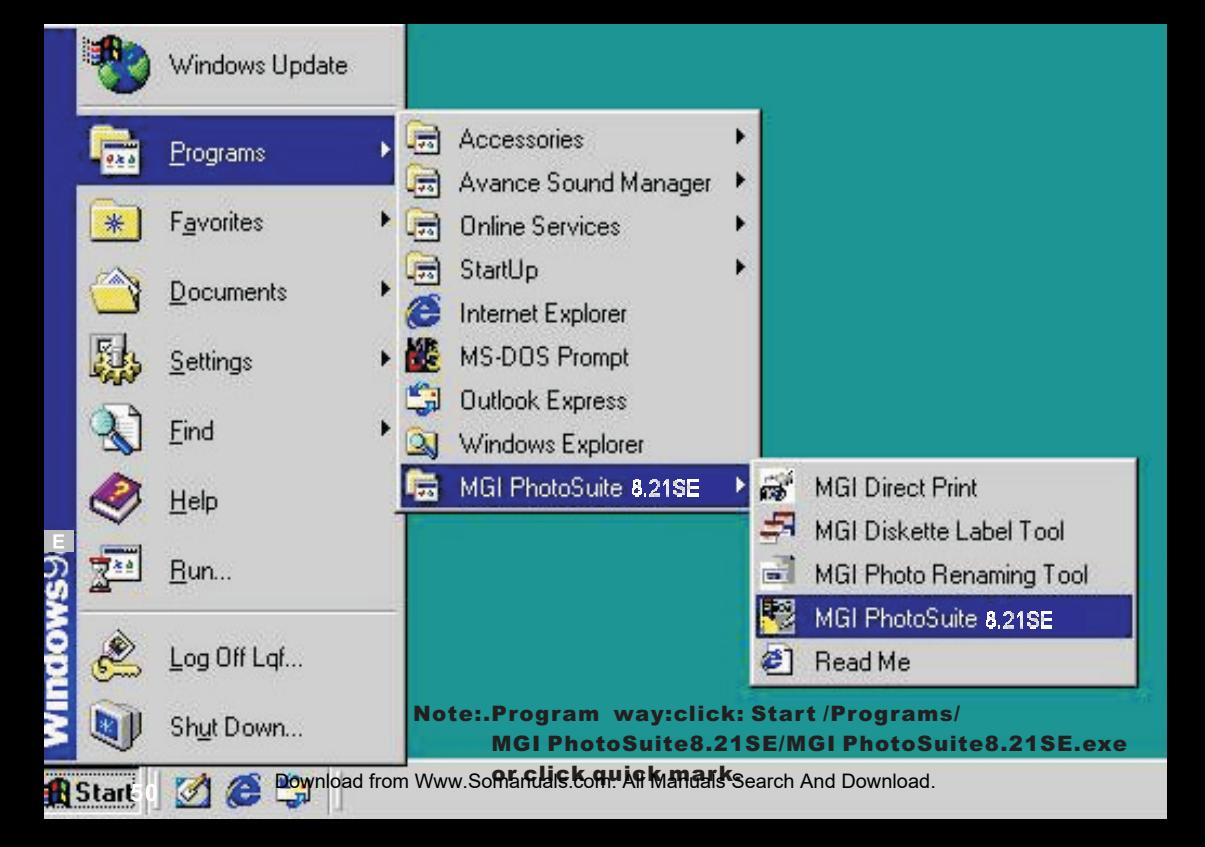

## **MGI PhotoSuite**

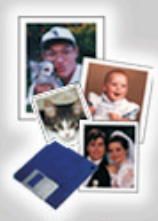

**Get Photos** 

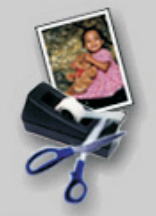

**Edit or Enhance Photos** 

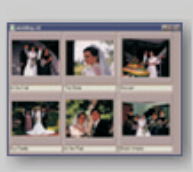

**View an Album** 

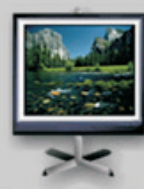

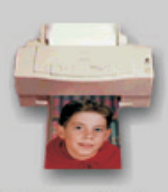

**View a Slideshow Print Your Photos** 

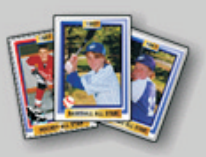

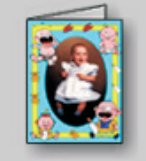

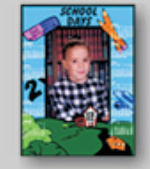

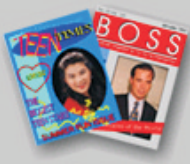

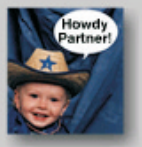

Create a Sports Card Create a Greeting Create a Calendar **Create a Magazine** Card or Poster Cover

Fun with your **Photos** 

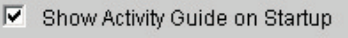

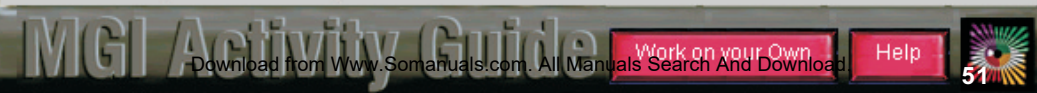

## **MGI PhotoSuite**

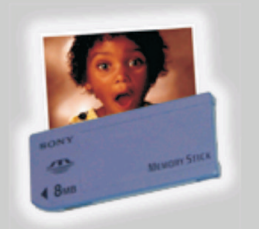

**Hard Disk/Memory Stick** 

52

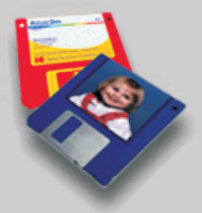

**Floppy Disk** 

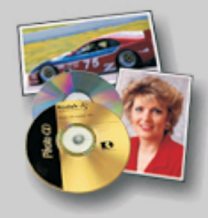

K X

**PhotoCD or Picture CD or FlashPix CD** 

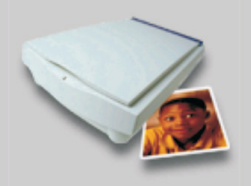

**Scanner** 

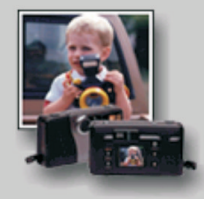

Digital Camera (TWAIN)

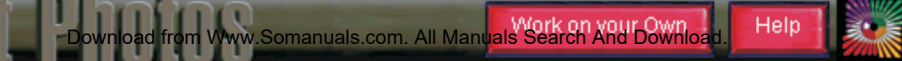

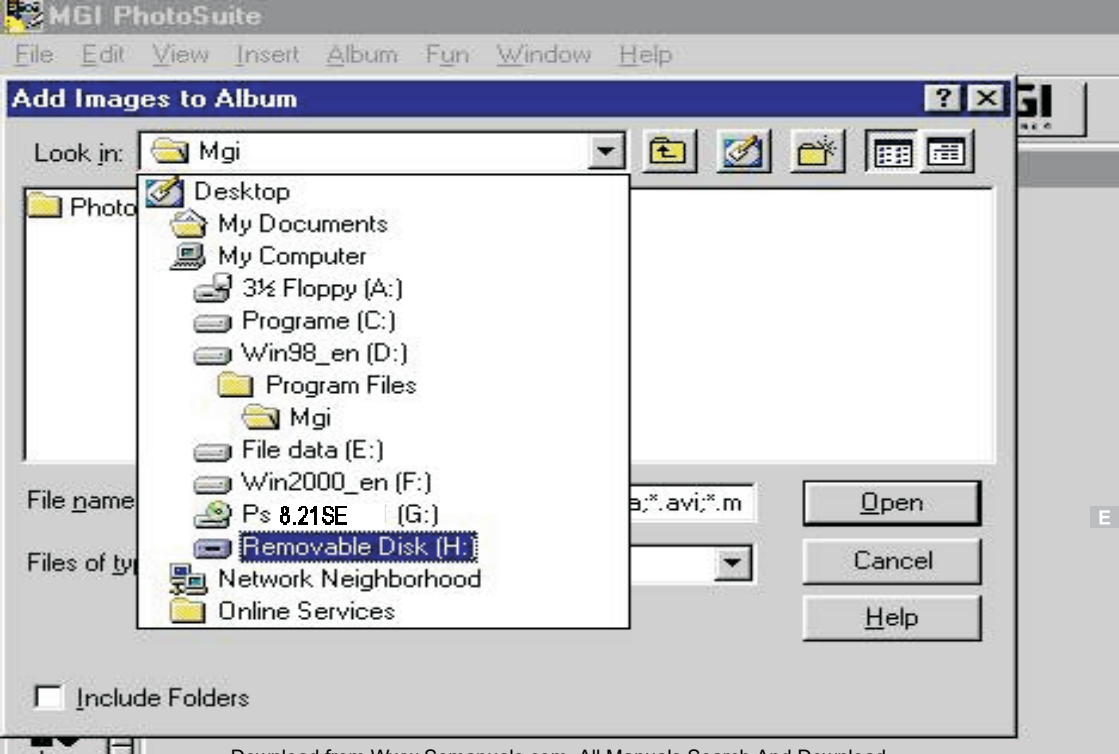

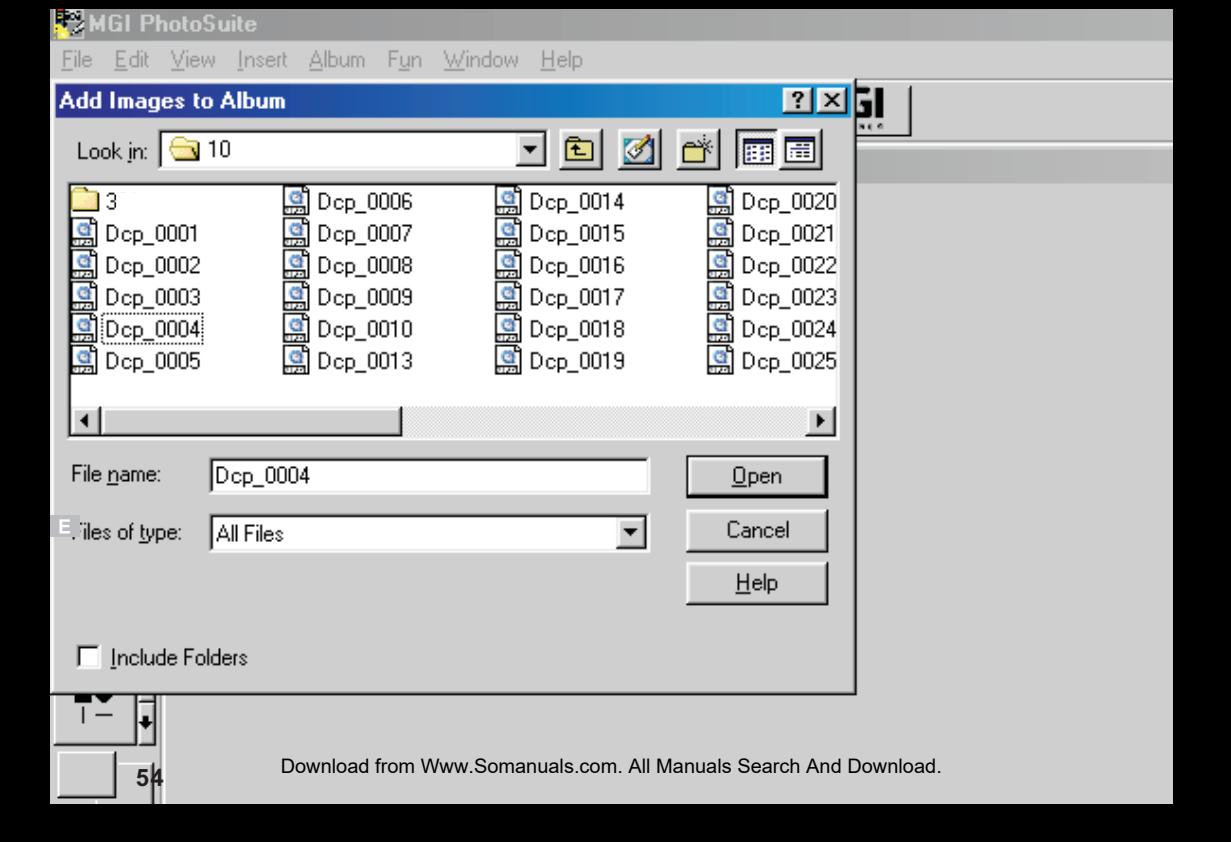

#### **MGI PhotoSuite**

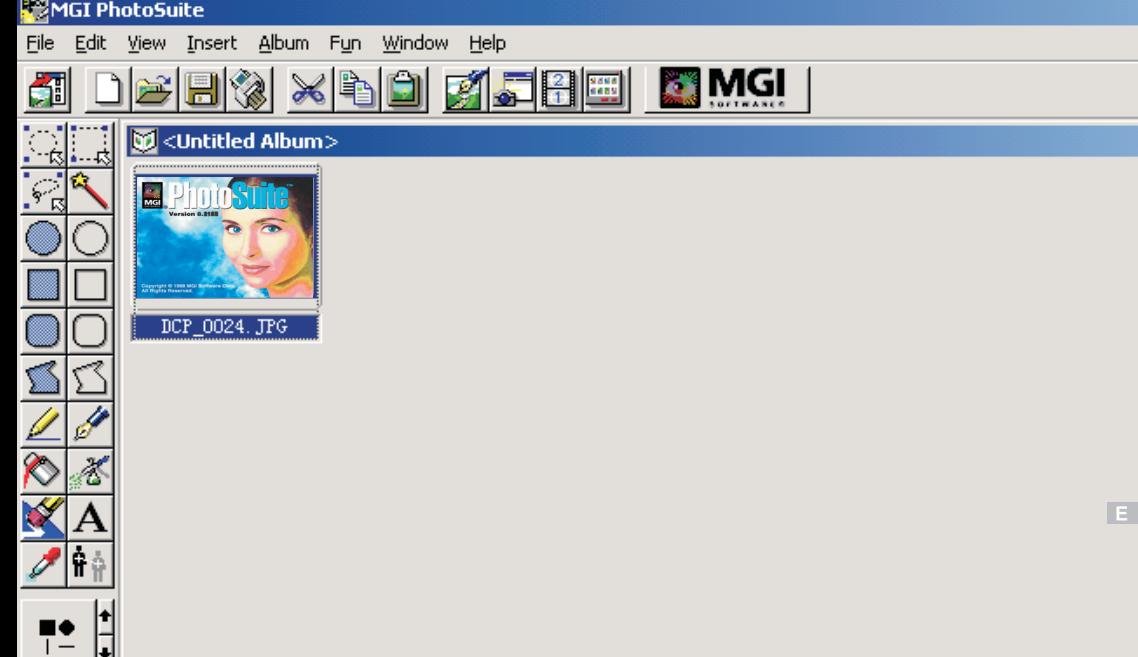

# To install Quick Time5 software

- **1.Insert the installation CD into your computer CD-ROM driver.**
- **2.Open the file of "Quick Time5", program should install**
	- **automatically.It's video Streaming movie playback Album.**
- **3.Follow on-screen instuctions to complete installation.**
- **4.Use instuction on page57 to page76.**
- **QTFileFormat NO.ID#SWL70337 5.The ID number was: Software Distribution Agreement NO.ID#SWL70338**

#### OPERATION:

- **1.The instruction of Location .Installation. Update then click Next**
- **2.The software recommended that exit all Windows programs If ready, click Next**
- **3.Display the LICENSE AND WARRANTY information. If you agree, click Agree**
- **4.Choose the file destination location. Browse the folder ,then click Next**
- **5.Please select the image file type(s) that you wish associate .then click Next**
- **6.Select folder name, Accessories ? or new? then click Next**
- **7.Selection of Plugin . then click Next.**
- **8.The set up process automatically,please wait.**
- **9.The instruction of Setup Assistant, then click Next**
- **10.The MIME Setting ,then click Next**
- **11.Select the file type assocition , then click Next**
- **12.Follow on-screen instructions to complete installation . Screen display windows has finished installing.Then click Finish**
- **13.Program way:click: Start /Programs/Quick Time/Quick Time player. otherwise click quick mark.**
- **56 14.Select a picture and edit .Use instructions on QSG(Quick Start Guide)** Download from Www.Somanuals.com. All Manuals Search And Download.

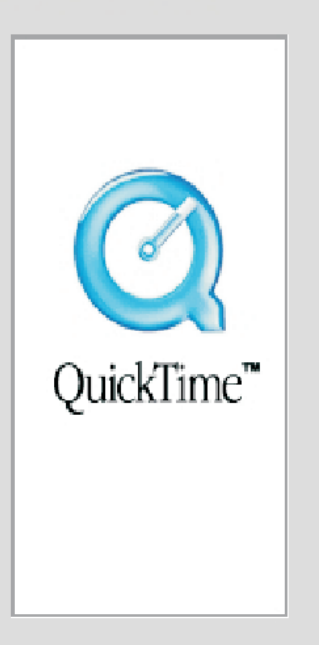

# Use QuickTime Software for Movie Playback

It's strongly recommended to use QuickTime software for Movie Playback operation, You can free down load and allow you to install it use one copy on a single computer at a time, not sold.

"Quick Time" Player is a FREE premier multimedia player. It is a stylish and unique powerhouse media authoring. You can create MPEG-2 content, play movies in full screen, edit movies with the simplicity of cut, copy and paste.

The system requirements: at least 32Mb of RAM Mac OS 8.6 OS X v1.0 or later Window 98/Me/2000/XP

 $\overline{\mathbf{x}}$ 

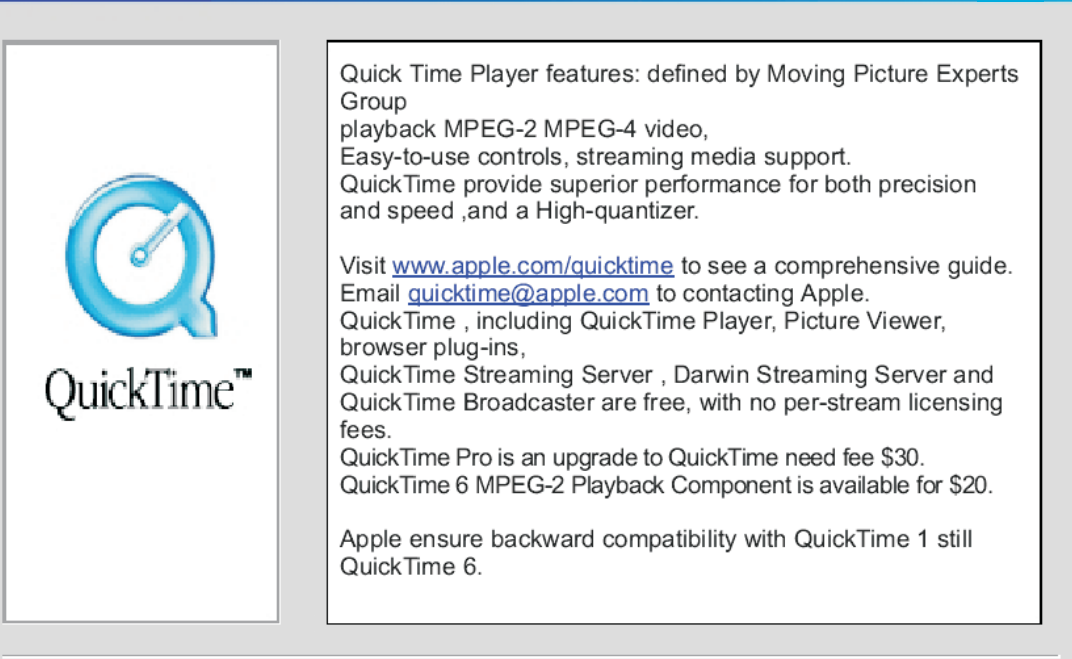

 $\overline{\mathbf{x}}$ 

#### **QuickTime 5 Setup**

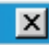

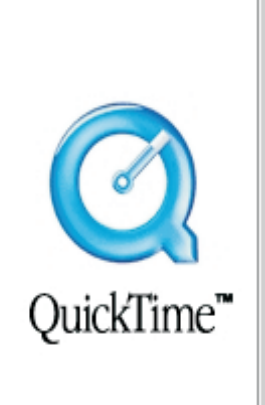

# **Welcome to OuickTime 5**

QuickTime 5 enables your computer to handle video, graphics, music, sound, sprites, text, VR panoramas, animation, and content streamed over the Internet.

This installer lets you choose the QuickTime software you want, and places it in the appropriate locations on your computer. For future installations use the QuickTime Updater installed in your QuickTime folder.

..............................

#### Note:The instruction of Location .Installation. Update

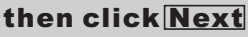

Download from Www.Somanuals.com. All Man

**59**

Cancel

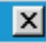

Cancel

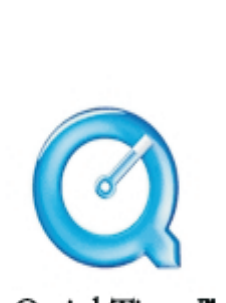

# QuickTime™

Welcome to the QuickTime 5 Setup program. This program will install QuickTime 5 on your computer.

It is strongly recommended that you exit all Windows programs before running this Setup program.

Click Cancel to quit Setup and then close any programs you have running. Click Next to continue with the Setup program.

WARNING: This program is protected by copyright law and international treaties

Unauthorized reproduction or distribution of this program, or any portion of it, may result in severe civil and criminal penalties, and will be prosecuted to the maximum extent possible under law.

#### Note:The software recommended that exit all Windows programs

#### If ready, click Next

k Back Download from Www.Somanuals.com. All Manual

#### **Software License Agreement**

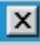

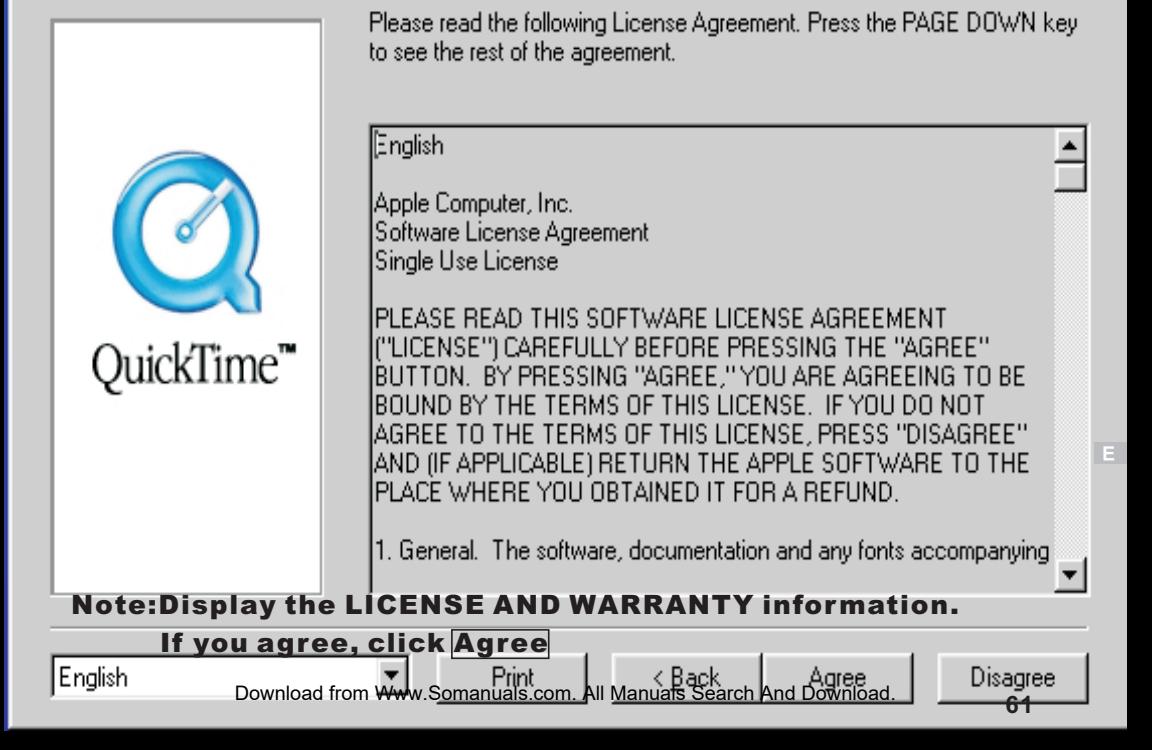

#### **Choose Destination Location**

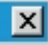

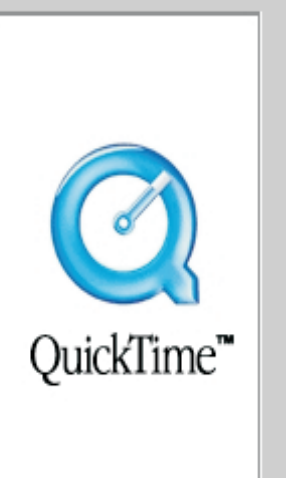

62

Setup will install QuickTime 5 in the following directory.

To install to this directory, click Next.

To install to a different directory, click Browse and select another directory.

You can choose not to install QuickTime 5, by clicking Cancel to exit Setup.

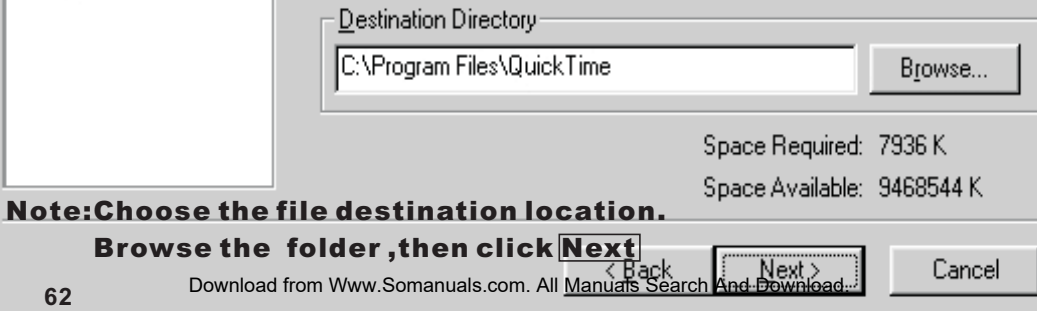

#### **Choose Installation Type**

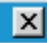

Cancel

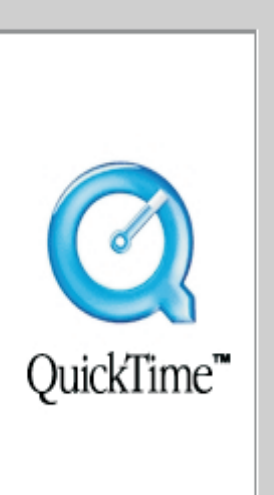

#### G **Minimum**

Enables playback of most audio and video formats.

#### Recommended C.

Suggested for QuickTime Pro users and media creators.

#### C. Custom

Select to perform custom installation.

Recommended

Approximate download size: 7.2 MB

Installs the Minimum package, PictureViewer, authoring support, DV support, and media exporters.

Note:Please select the image file type(s) that you wish associate

#### then click Next

< Back Download from Www.Somanuals.com. All Manuals

#### Select Program Folder

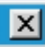

Cancel

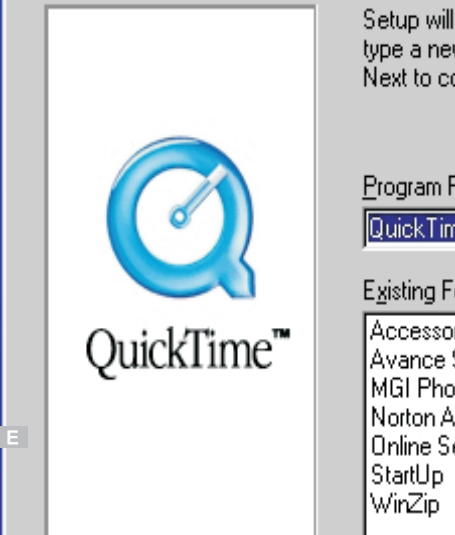

Setup will add program icons to the Program Folder listed below. You may type a new folder name, or select one from the Existing Folders list. Click Next to continue.

Program Folder:

QuickTime

**Existing Folders:** 

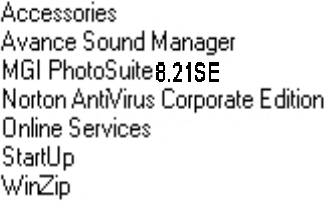

Note:Select folder name, Accessories ? or new? then click Next

#### **QuickTime Plugin Options**

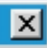

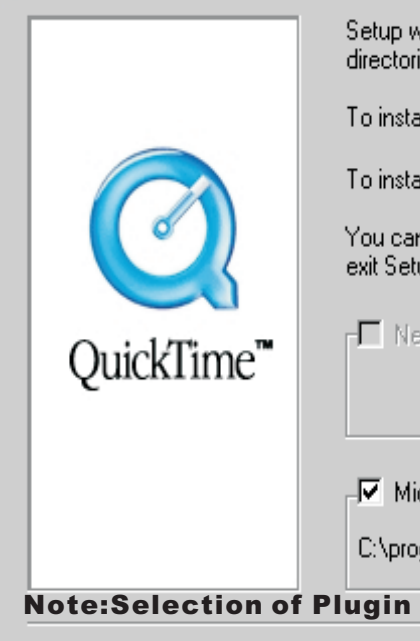

Setup will install the QuickTime Plugin for Web Browsers into the following directories.

To install into these directories, click Next,

To install into a different directory, click Browse and select another directory.

You can choose not to install the QuickTime Plugin by clicking Cancel to exit Setup.

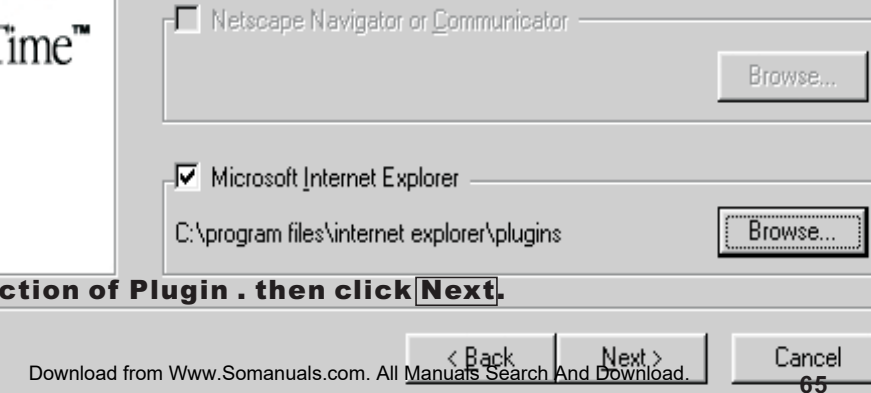

# Setup

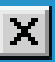

# Copying file: D:\\WINDOWS\SYSTEM\QuickTimeMusicalInstruments.gtx

#### Note:The set up process automatically,please wait.

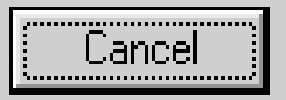

# This installation was created with Installer VISE from MindVision Software http://www.mindvision.com Download from Www.Somanuals.com. All Manuals Search And Download.

#### Introduction

Welcome to the QuickTime Setup Assistant!

This assistant allows you to configure some basic settings. for QuickTime. These settings allow you to get the most out of your QuickTime software.

If you want to change any of these settings in the future, use the QuickTime control panel.

#### Note: The instruction of Setup Assistant, then click Next

Download from Www.Somanuals.com. All Manuals Search And Download. I I EXT

 $67$ 

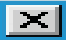

#### **Browser Plug-in**

QuickTime will now configure your Web browser so that movies will be displayed using the QuickTime browser plua-in.

To view or customize the details of this MIME type. configuration, press the MIME Settings button below.

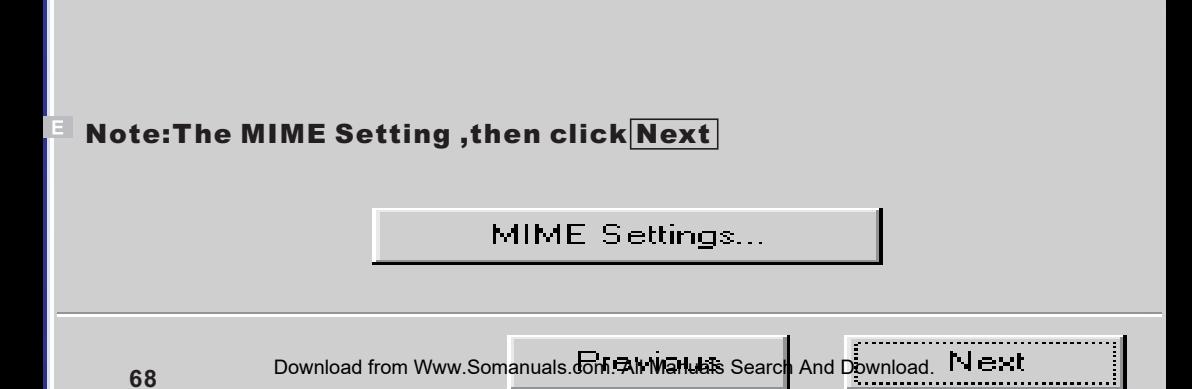
## **QuickTime Settings**

## **File Type Associations**

You can associate multimedia file types with QuickTime viewers.

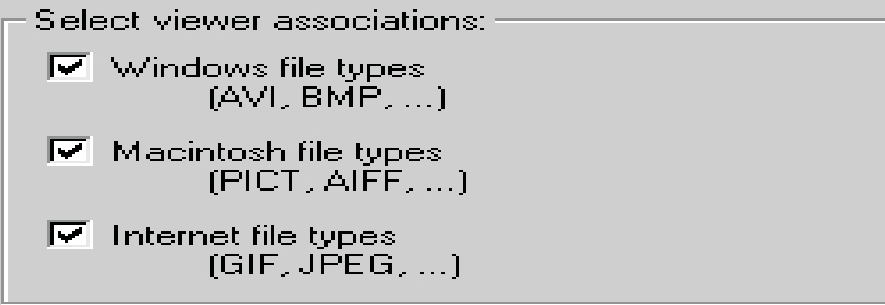

 $\nabla$  Notify me if other applications modify these viewer associations.

Note:Select the file type assocition , then click Next

Download from Www.Somanuals.com. All Manuals Search And Download. Finish

**69**

### Finished

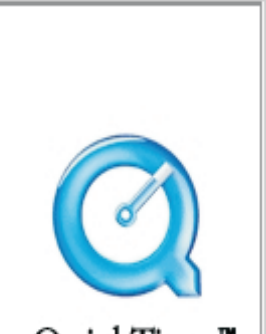

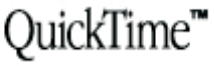

QuickTime Setup is now complete. You can view the README file or launch QuickTime Player now. Please choose the options you want below.

.....................

Cancel

 $\nabla$  Yes. I want to view the Quick Time README file.

Ⅳ Yes, I want to launch QuickTime Player.

Click Close to complete QuickTime Setup.

# Note:Follow on-screen instructions to complete installation .

Screen display windows has finished installing. Then click Finish

Download from Www.Somanuals.com. All Manuals Search

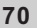

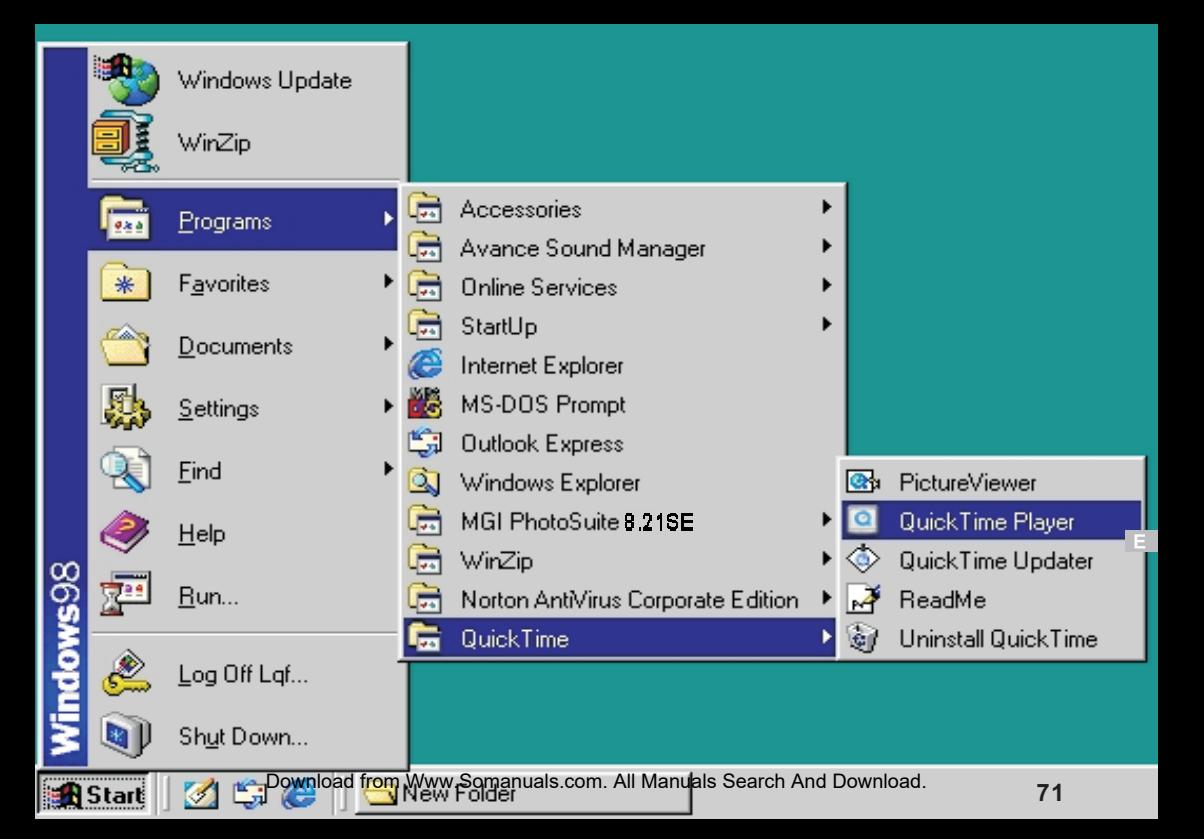

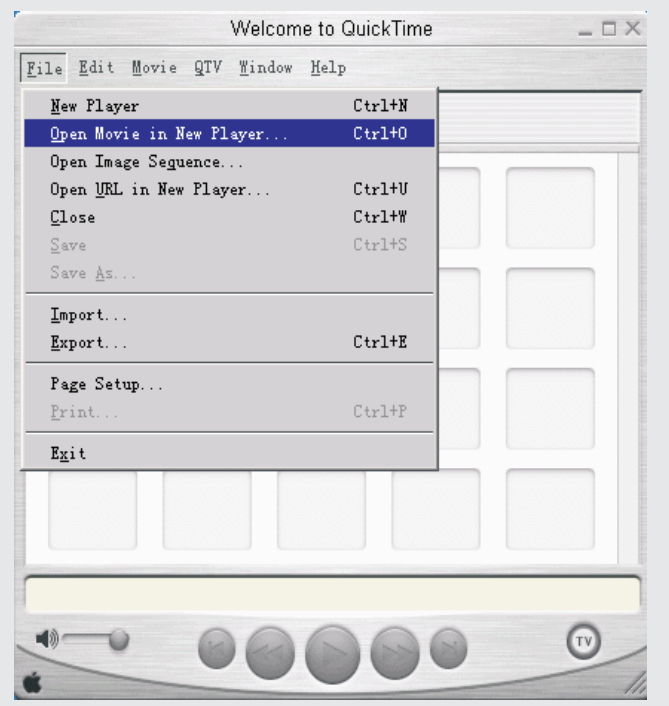

Download from Www.Somanuals.com. All Manuals Search And Download.

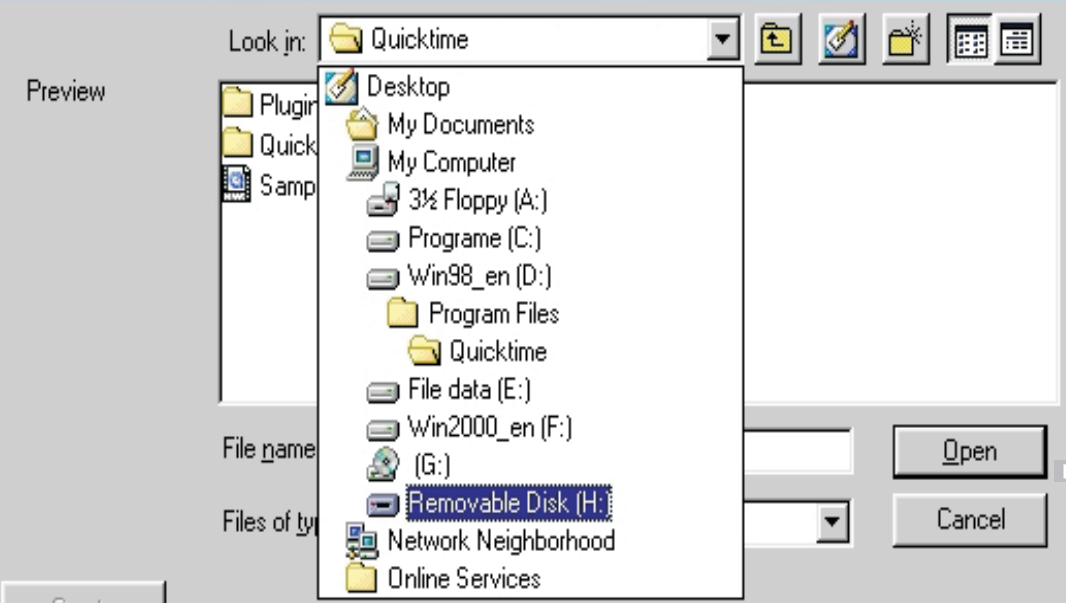

Create

**Show Preview** ⊽ **<sup>73</sup>** Download from Www.Somanuals.com. All Manuals Search And Download.

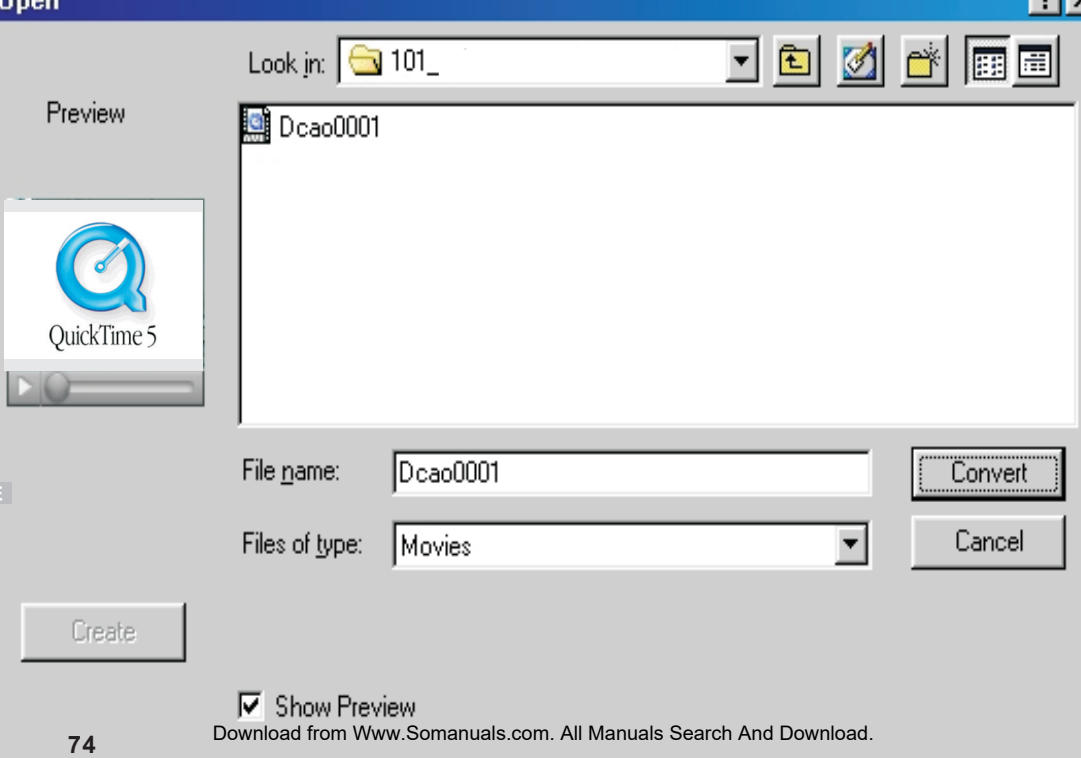

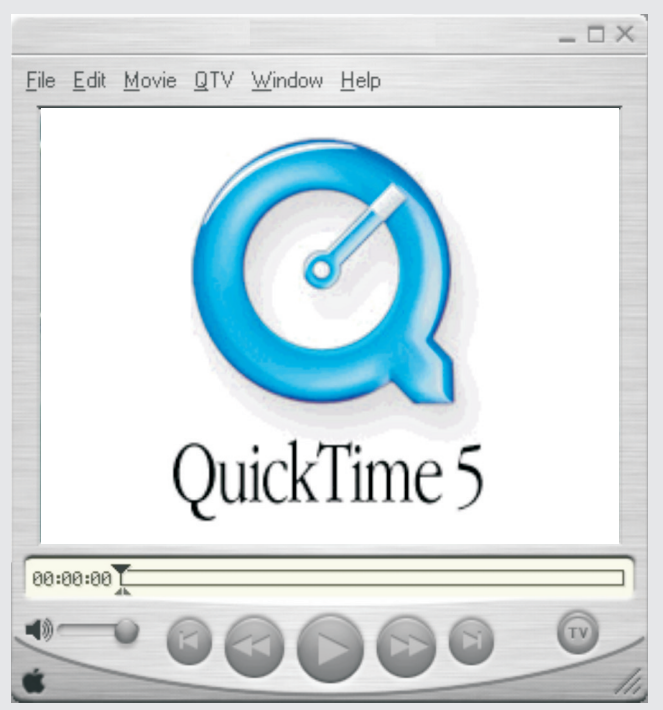

**<sup>75</sup>** Download from Www.Somanuals.com. All Manuals Search And Download.

## FAQ (FREQUENTLY ASKED QUESTIONS)

The software will display the following messages after performing system detection with DSC in various operation modes

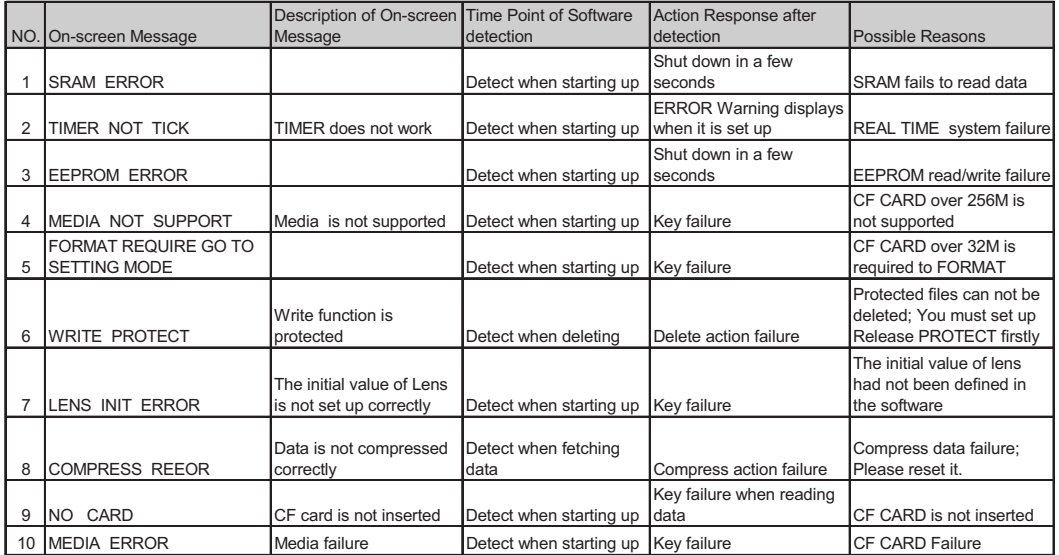

 $\mathsf{E}$ 

## FAQ (FREQUENTLY ASKED QUESTIONS)

The software will display the following messages after performing system detection with DSC in various operation modes

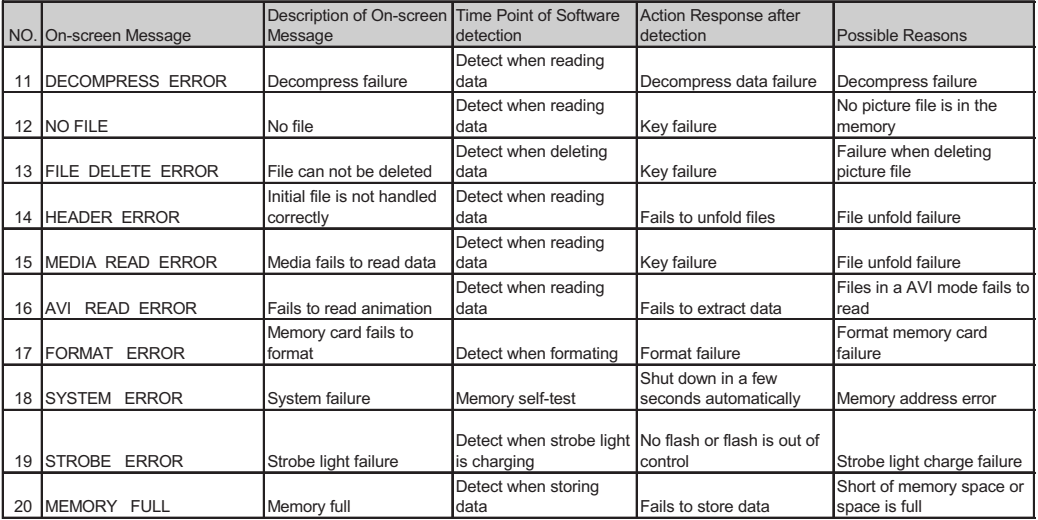

 $\mathsf{E}$  .

# **Specifications**

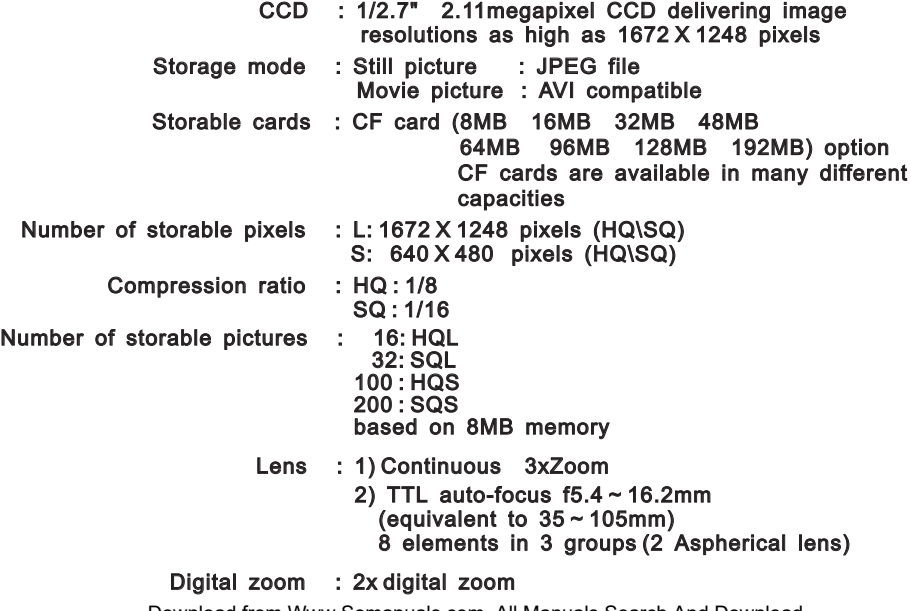

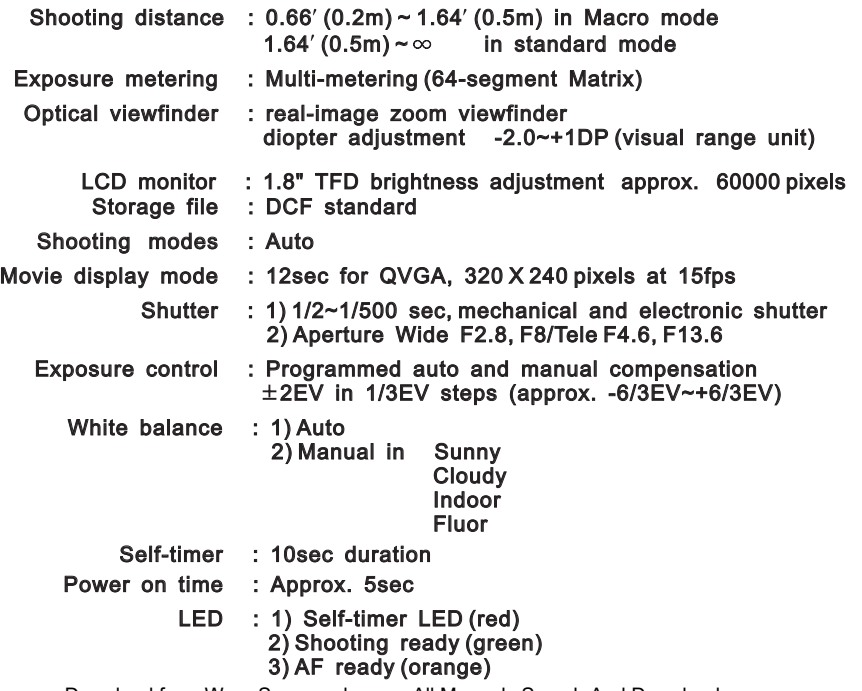

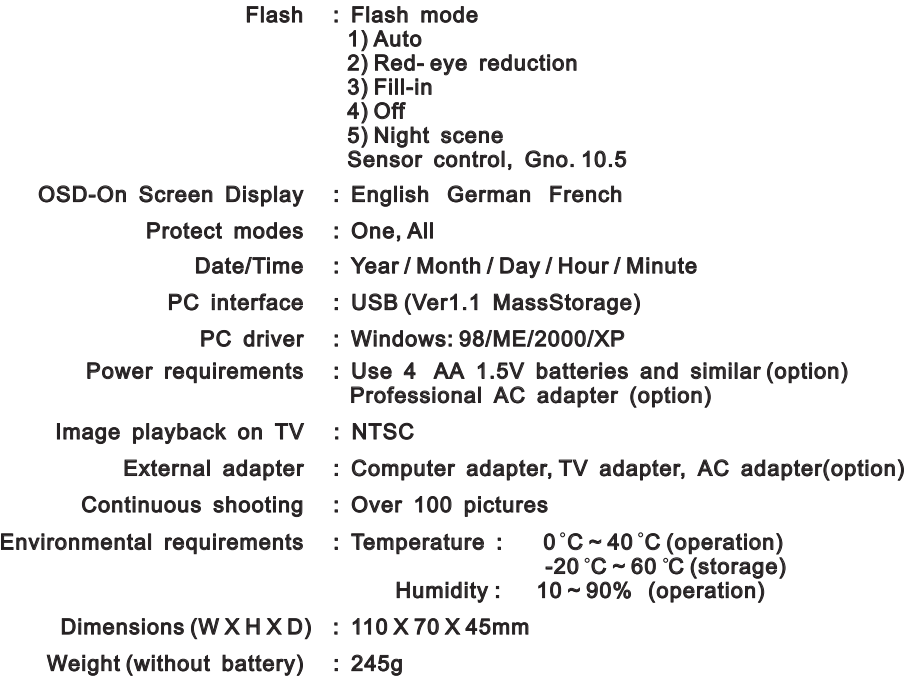

# **DC 3550 Quick Start Guide**

#### Battery Installation

- 1. Open battery chamber cover.
- 2. Insert 4 batteries into the battery chamber. Be sure to use correct polarity as shown on the battery chamber inside cover.
- 3. Close battery chamber cover.

#### Compact Flash Card Installation

- 1.Open the CF card slot.
- 2. Insert the CF card into the slot. Be sure that the CF card is in the upright position.
- 3. Close the CF card slot.

#### Powering Up

1.Turn the power on by sliding the POWER button following the arrows.

2. Turn the MODE dial to  $\Omega$ 

3.You are ready to take photographs.

#### Taking Photos

1.Compose the image in the viewfinder or LCD Monitor Display.

2.Press the Shutter Button down halfway to lock the focus.

3.After the focus is locked continue pressing the Shutter Button to take the picture.

#### LCD modes

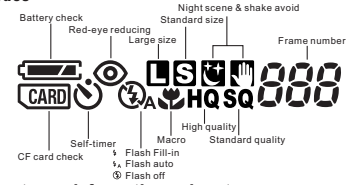

#### To find out more information on how to:

Use LCD Modes, see page 11-12 in the User's Manual.

#### Setting Picture Display

Press MENU button to set the display mode.

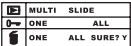

#### For more information on how to:

Use Multi Frames Mode, see page 20-21 in the User's Manual

Use Slide Modes, see page 20-21 in the User's Manual

Enlarging the picture display, s**edownload from Www.Somanuals.com. All Manuals Search And Download.** 

#### DC3550 Nomenclature

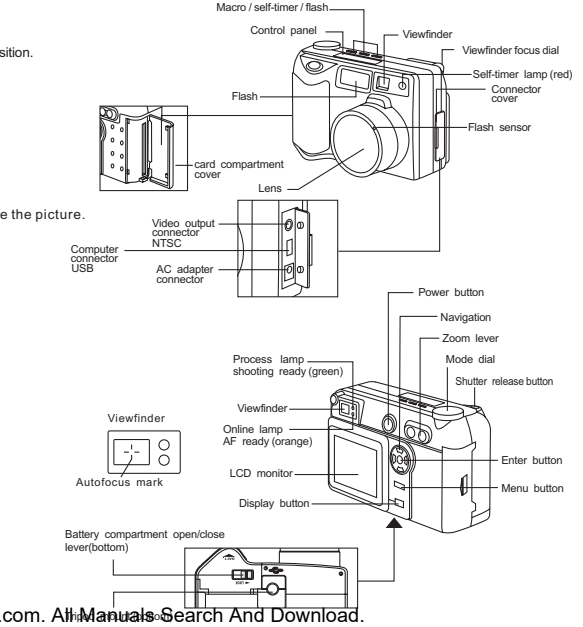

# QUICK GUIDE DC3550 Accessories- Album

# STI Protocol Image Process & Video Streaming

#### A. USB DRIVER INSTALLATION UNDER WINDOWS98 OPERATION SYSTEM

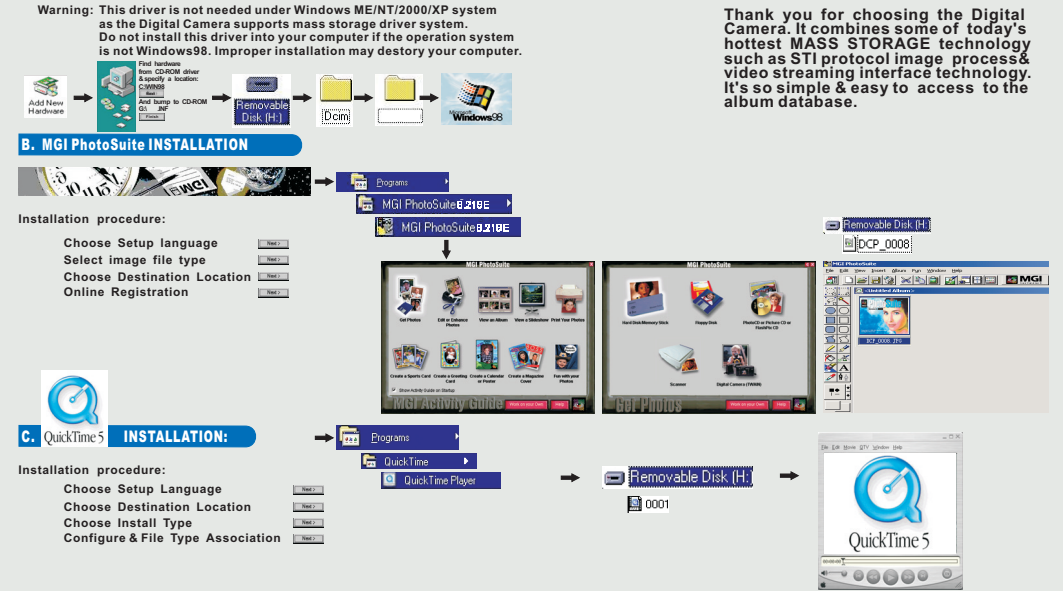

# MGI PHOTO SUITE 8.21SE MENU QUICK GUIDE

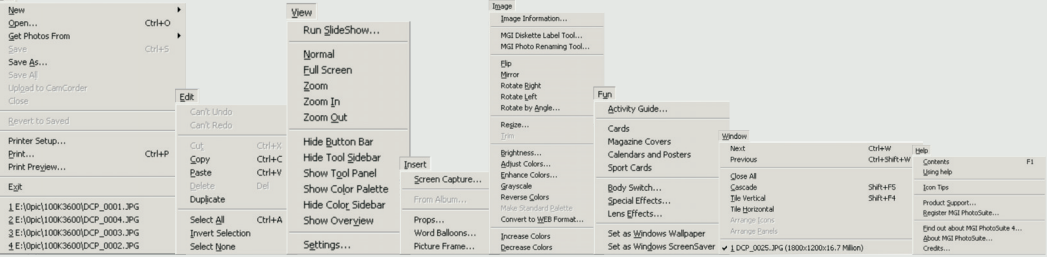

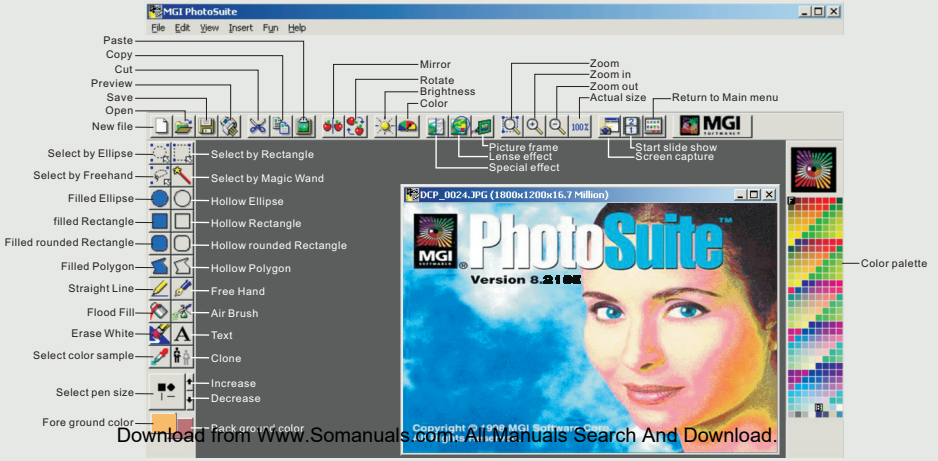

# QUICKTIME5 MENU QUICK GUIDE

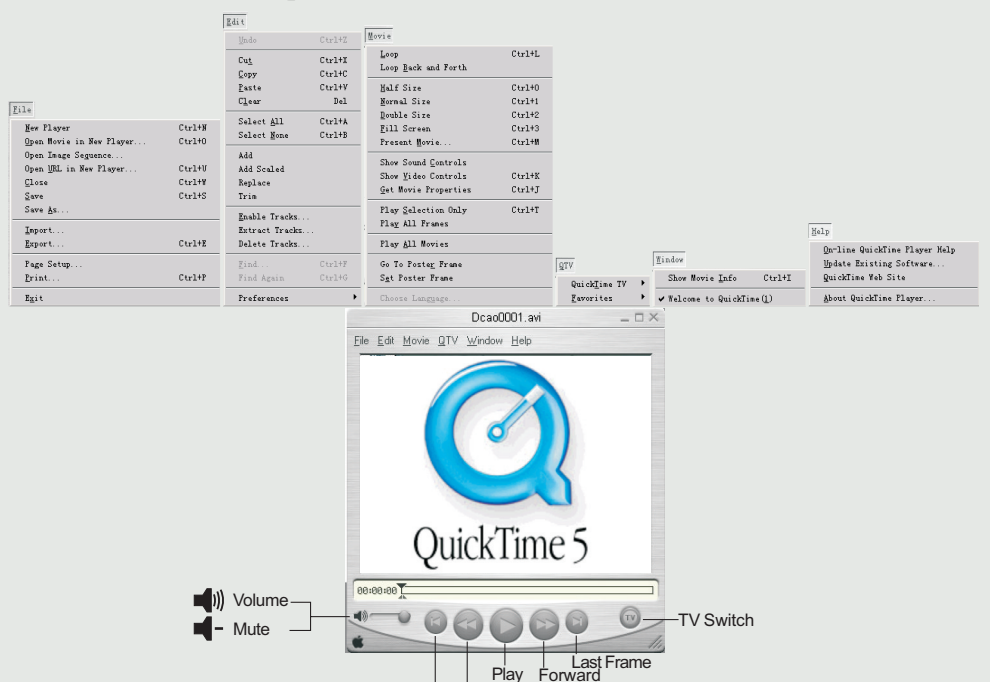

Backward<br>.Download from Www.Soma**n**uals All Manuals Search And Download.

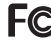

- $FC$  This camera is tested to comply with FCC standards for home and office use.
- $\zeta$   $\epsilon$  This camera complies with EU directives for CE marking.

Free Manuals Download Website [http://myh66.com](http://myh66.com/) [http://usermanuals.us](http://usermanuals.us/) [http://www.somanuals.com](http://www.somanuals.com/) [http://www.4manuals.cc](http://www.4manuals.cc/) [http://www.manual-lib.com](http://www.manual-lib.com/) [http://www.404manual.com](http://www.404manual.com/) [http://www.luxmanual.com](http://www.luxmanual.com/) [http://aubethermostatmanual.com](http://aubethermostatmanual.com/) Golf course search by state [http://golfingnear.com](http://www.golfingnear.com/)

Email search by domain

[http://emailbydomain.com](http://emailbydomain.com/) Auto manuals search

[http://auto.somanuals.com](http://auto.somanuals.com/) TV manuals search

[http://tv.somanuals.com](http://tv.somanuals.com/)